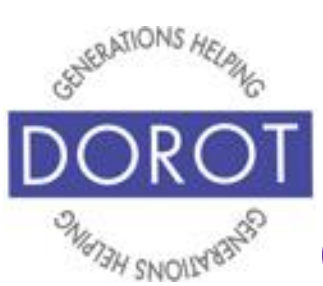

# Connect Through Tech

Tech Coaching Quick Start Guide

## Using a Smartphone to Communicate with Family, Friends and Others

## The Phone App IOS 12

*updated 4/7/2020 v 1.0*

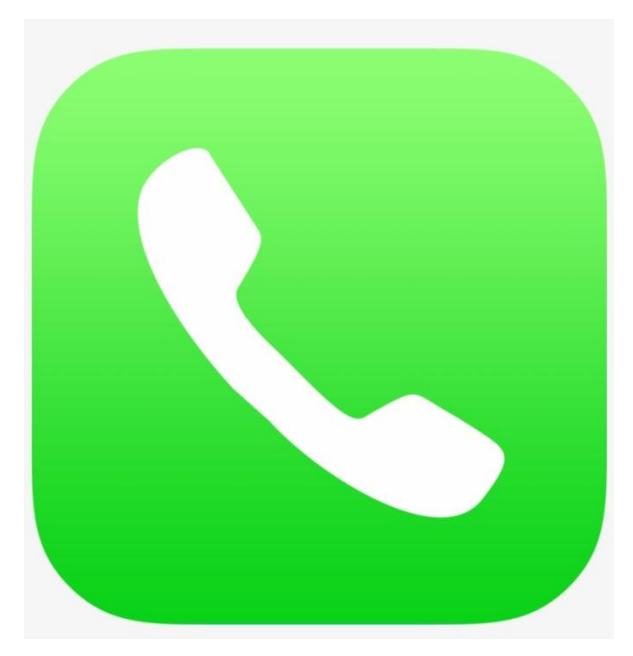

*©2019 DOROT, Inc. For public use; please credit DOROT if possible*

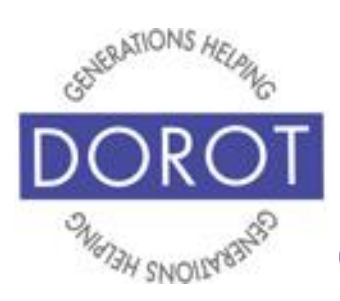

Connect Through Tech

## **Table of Contents**

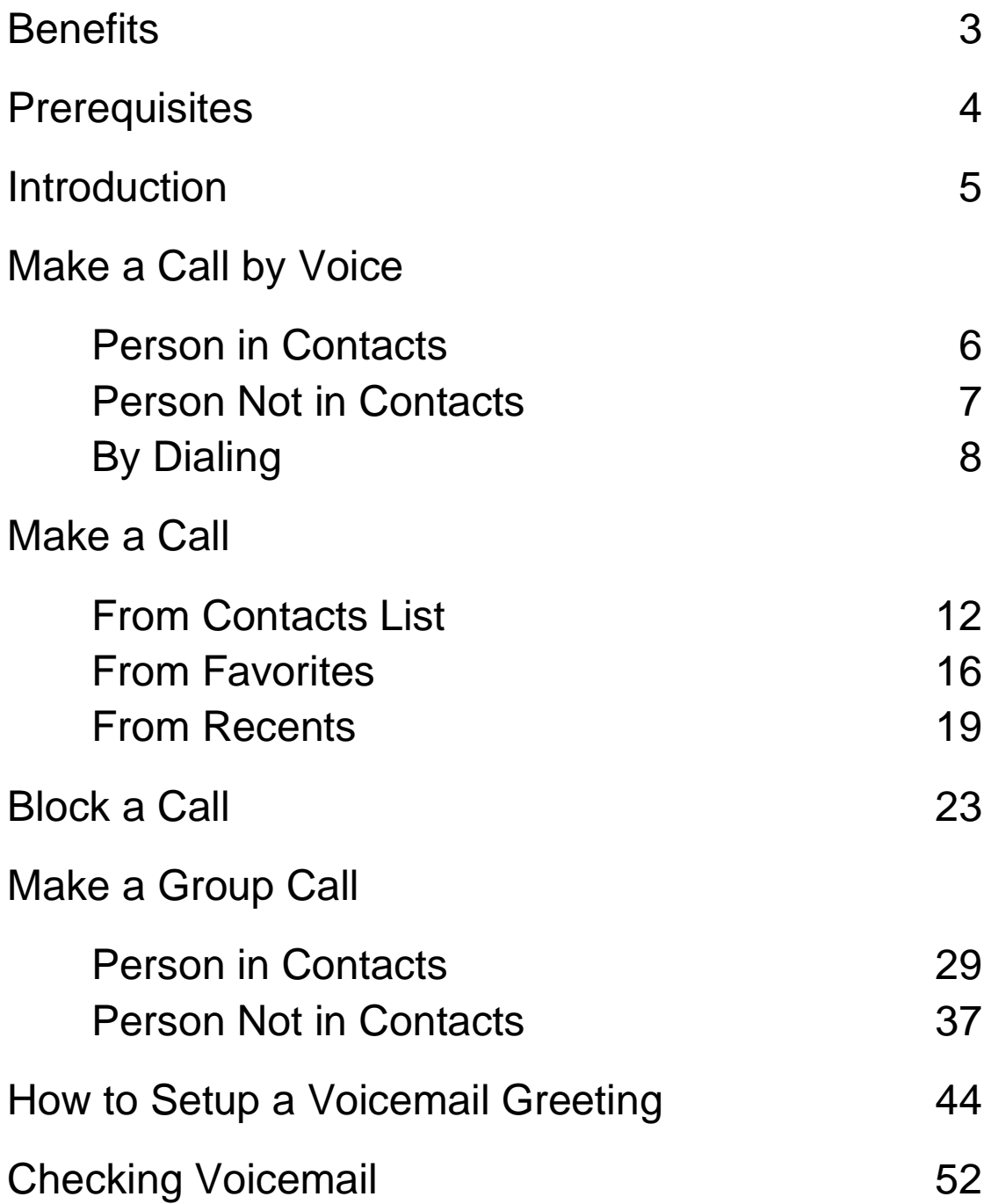

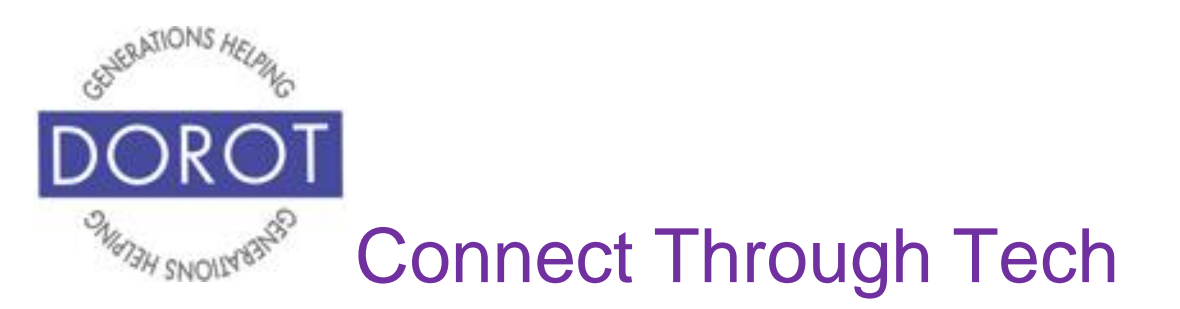

#### **Benefits**

Knowing how to use all the functions of your Phone app makes it as easy as possible for you to communicate with your family, friends and others. You can call people with a single tap or a voice command, identify who is calling you, and receive and listen to messages like you can on an answering machine. There are even fun features like having multiple people on a single call. This guide will show you how.

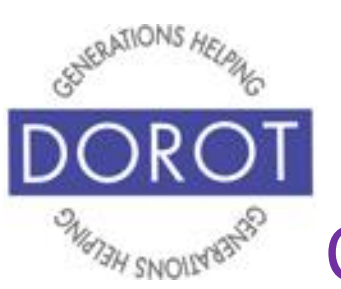

## Connect Through Tech

## **Prerequisites**

- iPhone smart phone, operating system 12.x or later
- Active mobile provider (e.g. Verizon, Sprint, AT&T)
- Have completed session on *Contacts* OR already have at least 3 contacts entered on phone

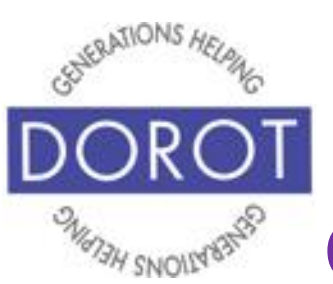

## Connect Through Tech

## **Introduction**

The word "app" is short for application. An application tells your phone how to do a related set of tasks. In this guide, you will learn how to use your phone app.

A cell phone can do much more than a landline. This coaching session will describe different ways to initiate and receive phone calls, features to be aware of while on a phone call, and how to setup and manage voicemail. Your coach will support you as you use this guide to best set up your phone for the Phone app and practice the functions. You can refer to this guide anytime you want to do any of these steps independently. Please write or draw on the pages in any way that will help your independent use of the guide.

Different people like to communicate in different ways. When adding someone to your contacts, ask them if they prefer calls, text or email. Using their preferred method when you contact them will help you to get a quicker response.

There are different ways to make a call. Skip to the one(s) that suit you best. Be adventurous and maybe try something new!

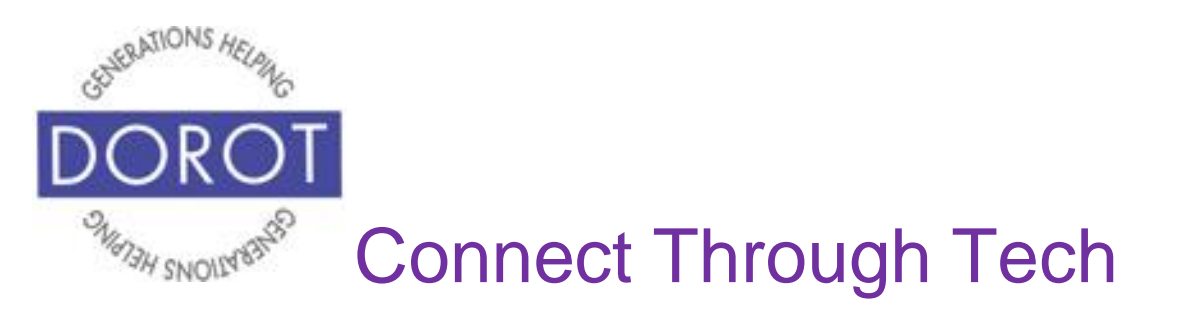

### **Make a Call by Voice Person in Contacts**

Step 1. **Click** (tap) home button on bottom of phone (on left below) to **open** (start) **Siri** (iPhone program that responds to your voice). If you have an iPhone X, **click** (tap) button on right side of phone (on right below).

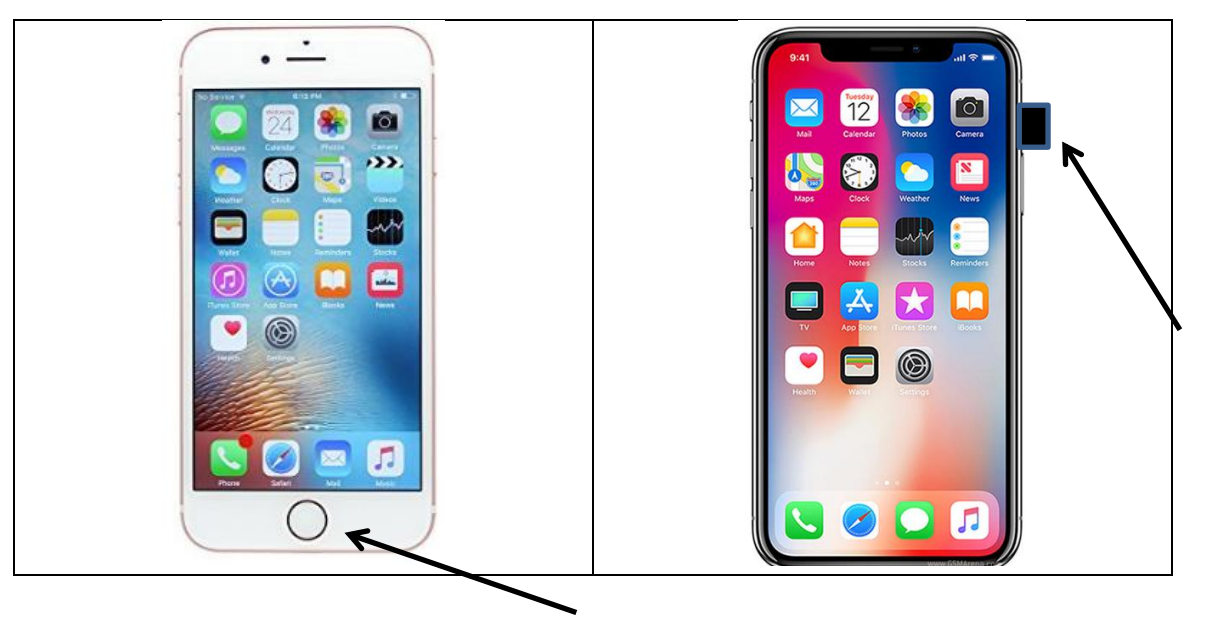

Step 2. Say, "Call" (name of person).

If contact has more than one phone number listed for this contact, *Siri* (iPhone program that responds to your voice) will ask you which number to dial.

**Siri** will respond, "Calling xxx-xxx-xxxx" (number you provided). Call will be placed.

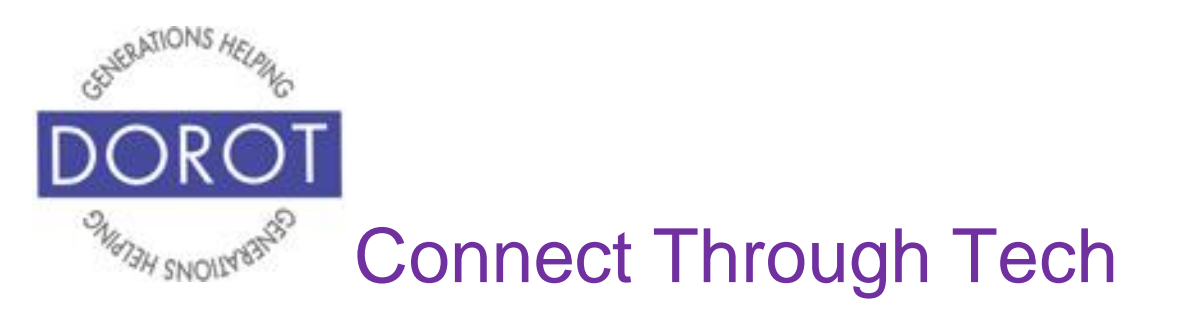

#### **Make a Call by Voice Person Not in Contacts**

Step 1. **Click** (tap) home button on bottom of phone (on left below) to **open** (start) **Siri** (iPhone program that responds to your voice). If you have an iPhone X, **click** (tap) button on right side of phone (on right below).

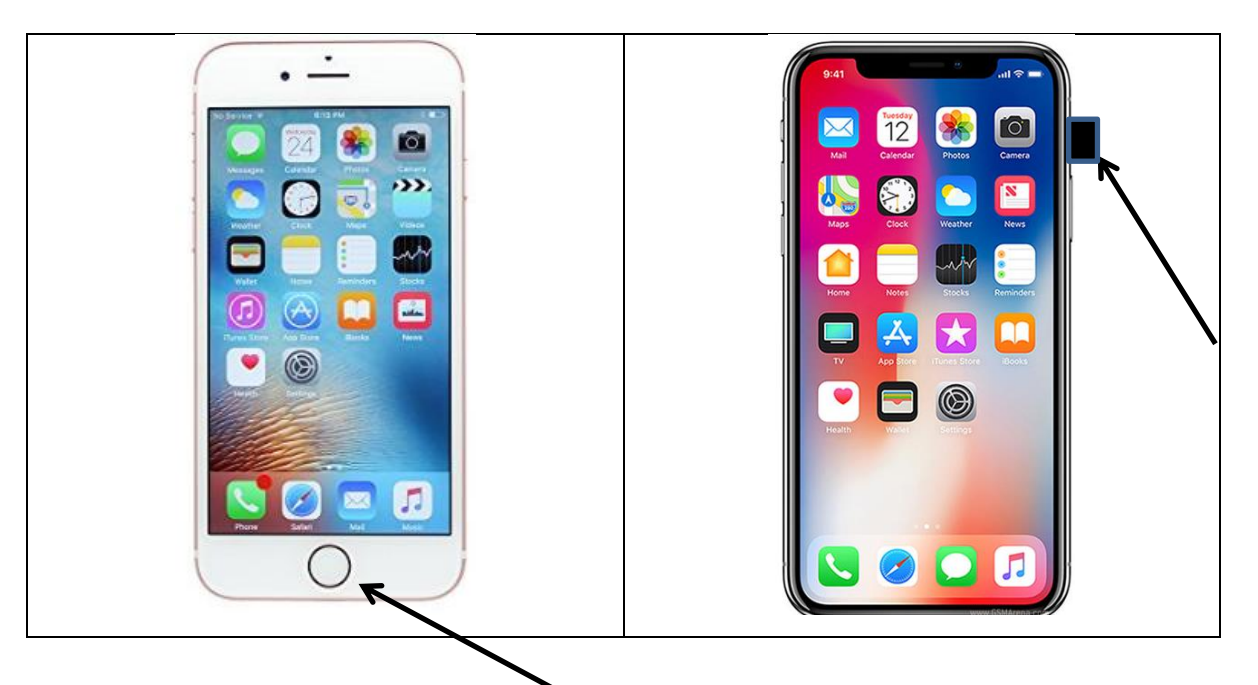

Step 2. Say "Call xxx-xxx-xxxx" (number you want to call).

**Siri** (iPhone program that responds to your voice) will respond, "Calling xxx-xxx-xxxx" (number you provided)

Call will be placed.

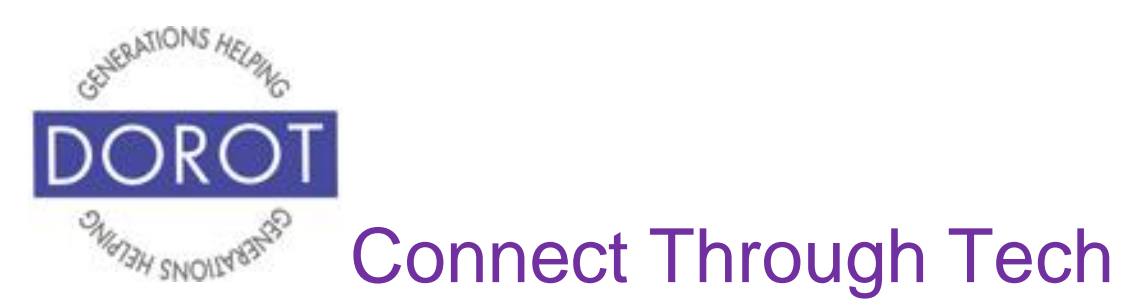

## **[Make a Call](https://techboomers.com/t/make-receive-calls-on-android) by Dialing**

Step 1. **Open** (start) the Phone app.

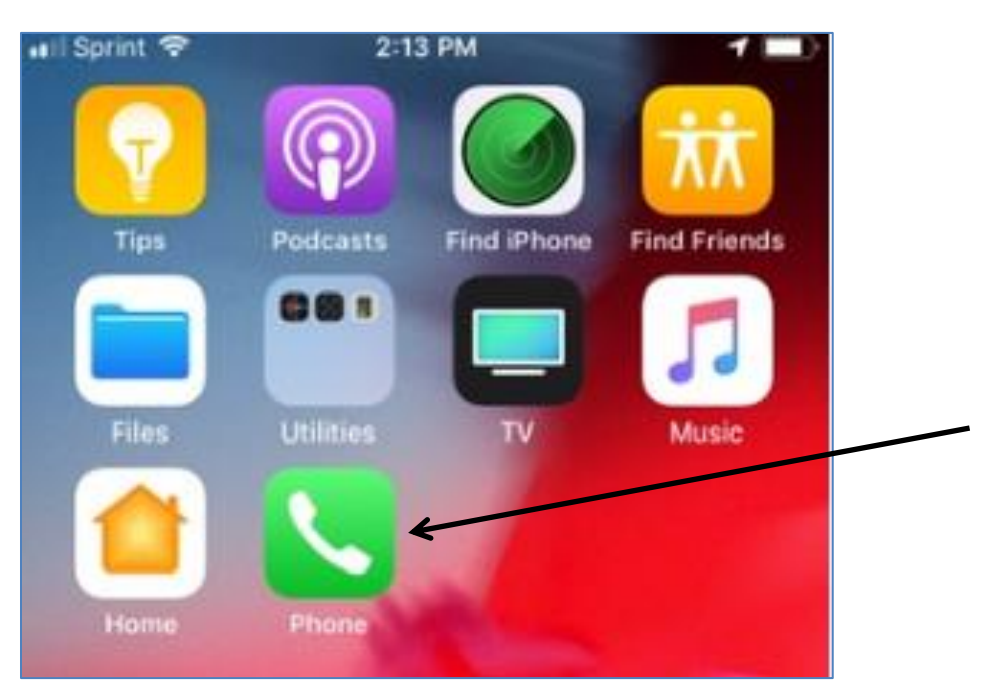

NOTE: This **icon** (picture) may be in a different location on your screen. As long as the **icon** (picture) is the same, it doesn't matter where it appears.

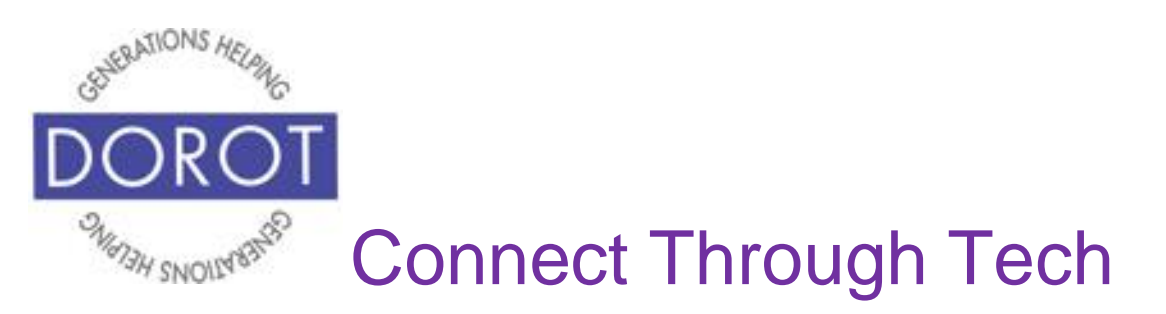

### **[Make a Call](https://techboomers.com/t/make-receive-calls-on-android) by Dialing (continued)**

Step 2. If you don't see keypad displayed, **click** (tap) *Keypad* to bring it up.

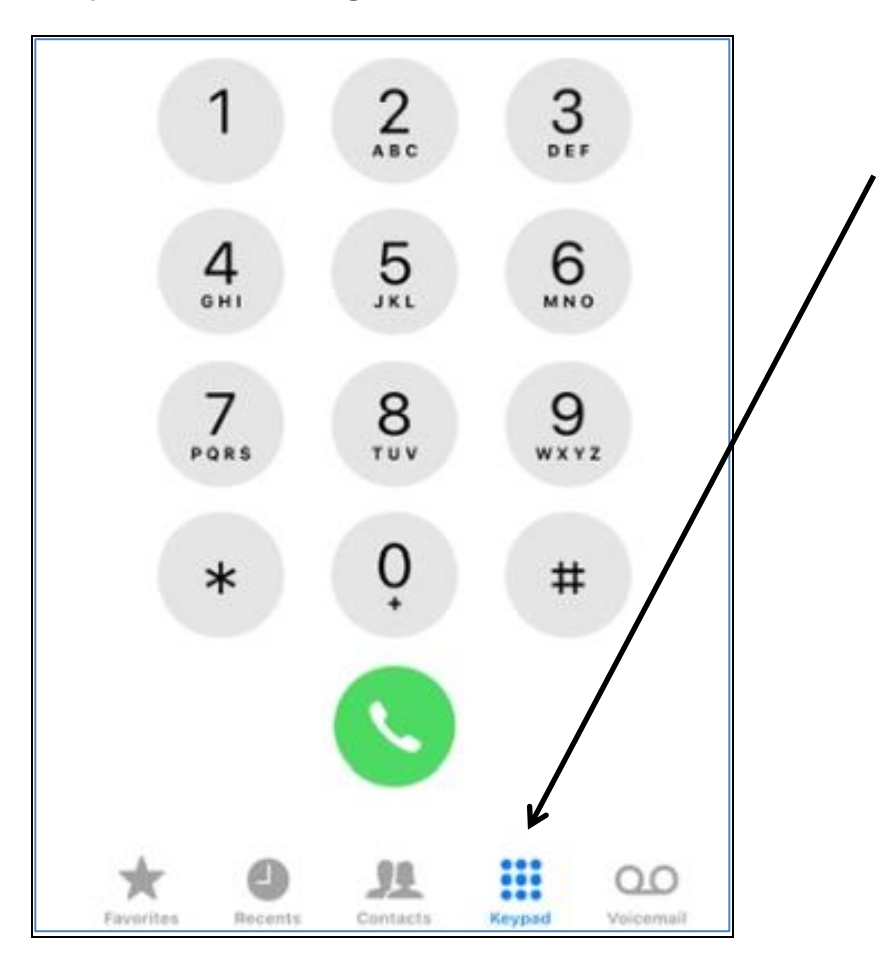

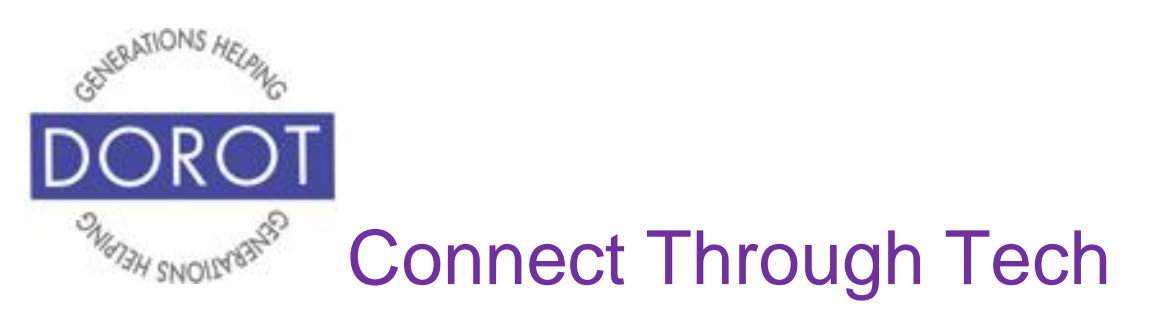

## **[Make a Call](https://techboomers.com/t/make-receive-calls-on-android) by Dialing (continued)**

Step 3. Use the dial pad to **enter** (type) a phone number on keypad.

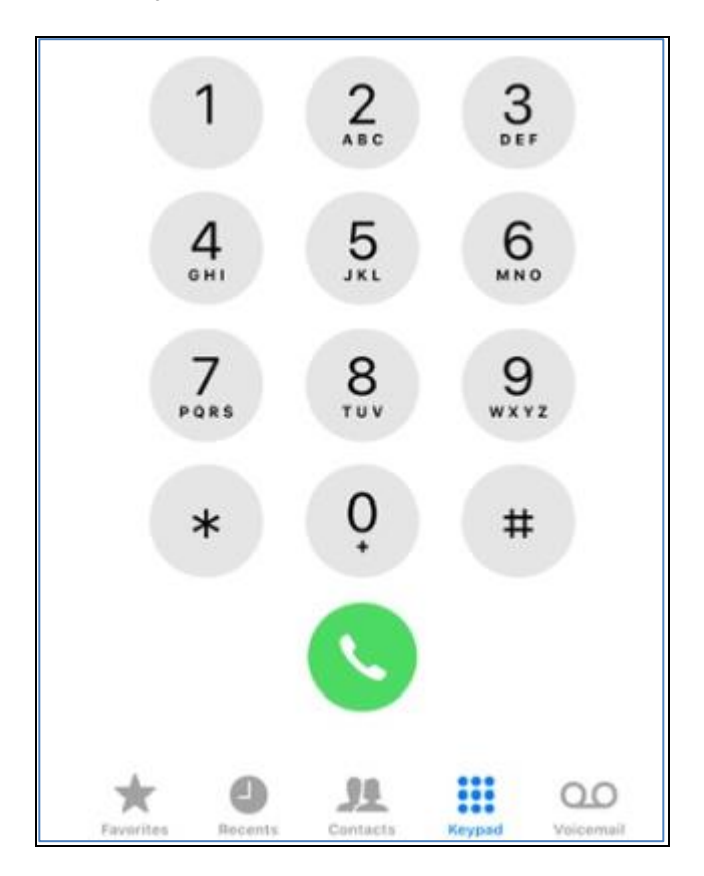

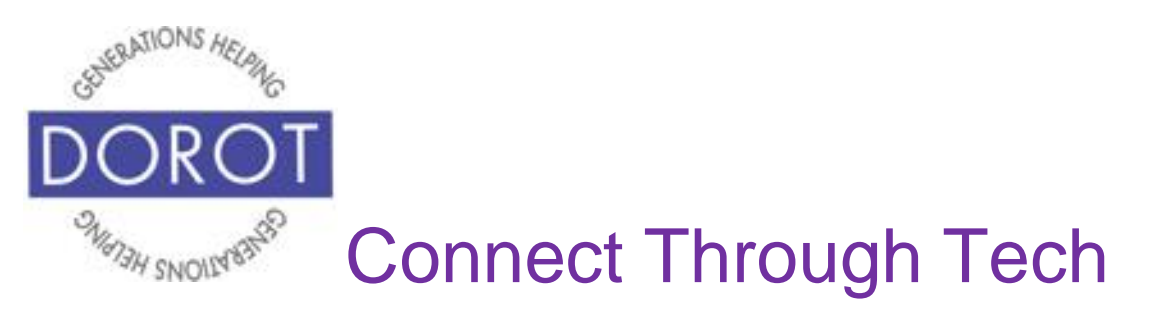

## **[Make a Call](https://techboomers.com/t/make-receive-calls-on-android) by Dialing (continued)**

Step 4. If you make an error, **click** (tap)  $\times$  to correct.

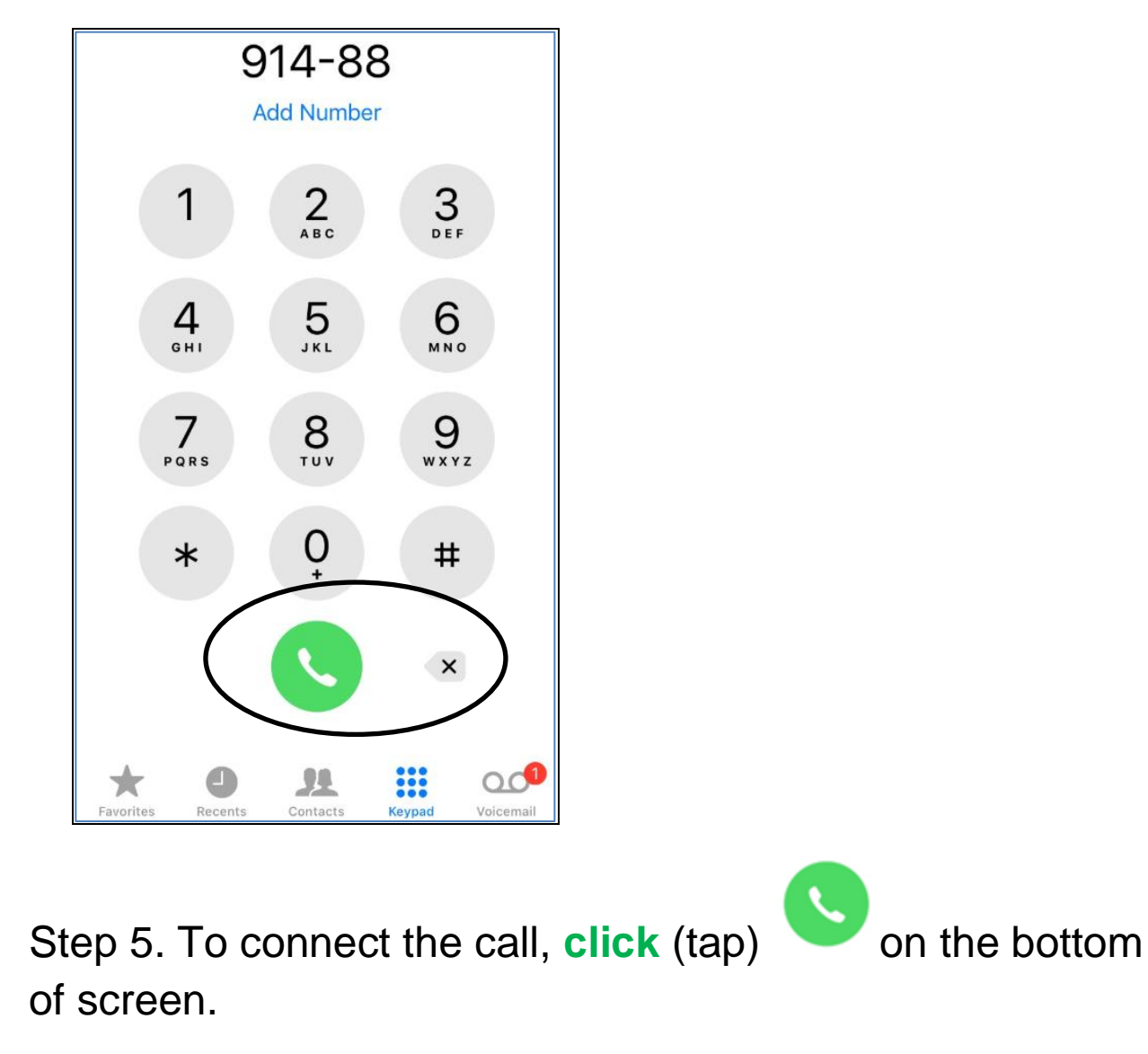

Call will be placed.

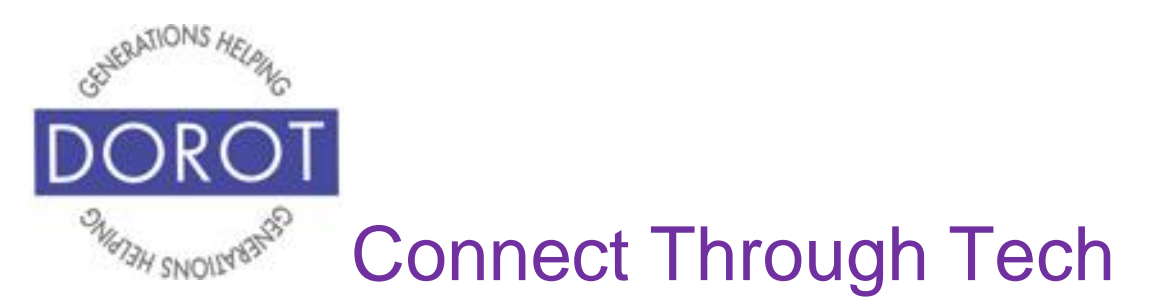

## **Make a Call from Contacts List**

Step 1. **Open** (start) Phone app.

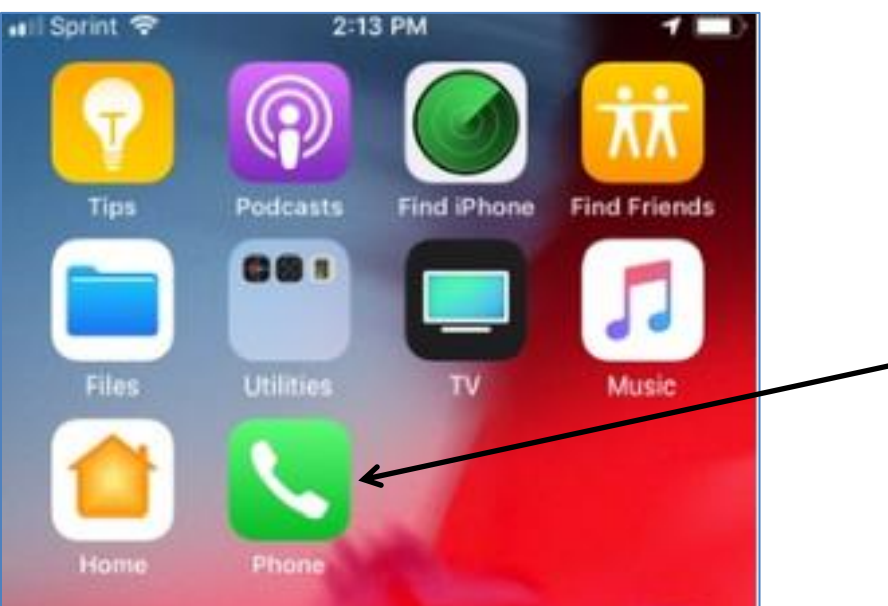

NOTE: This **icon** (picture) may be in a different location on your screen. As long as the **icon** (picture) is the same, it doesn't matter where it appears.

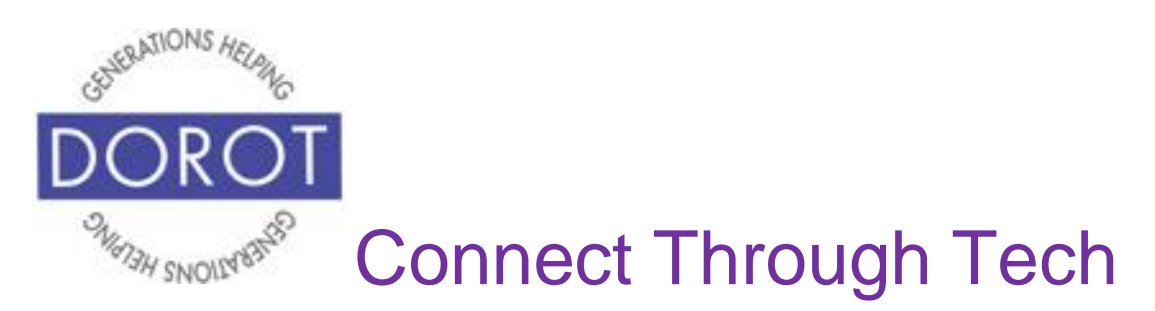

## **Make a Call from Contacts List (continued)**

#### Step 2. **Click** (tap) *Contacts.*

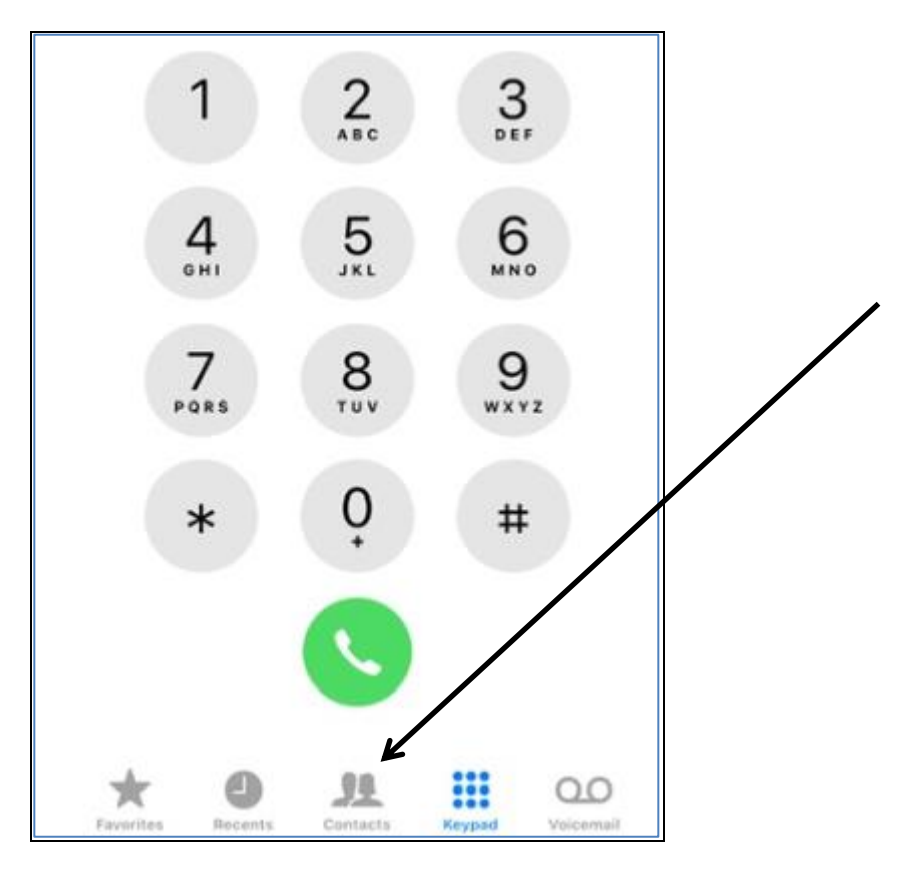

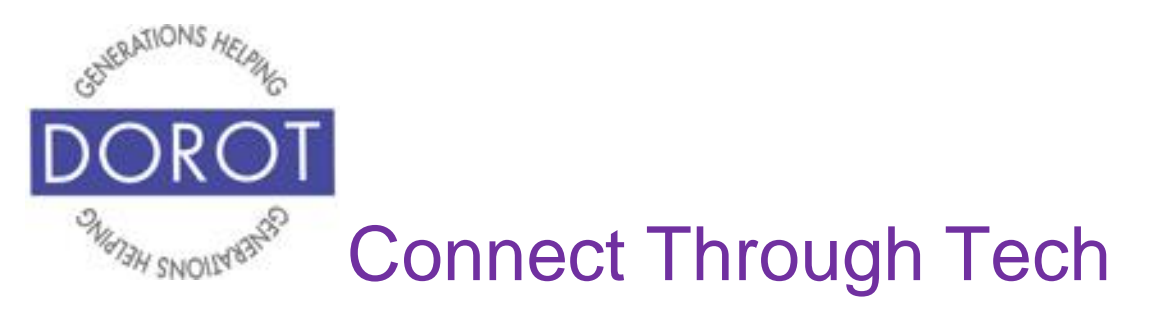

## **Make a Call from Contacts List (continued)**

#### Step 3. **Click** (tap) name of person you wish to call.

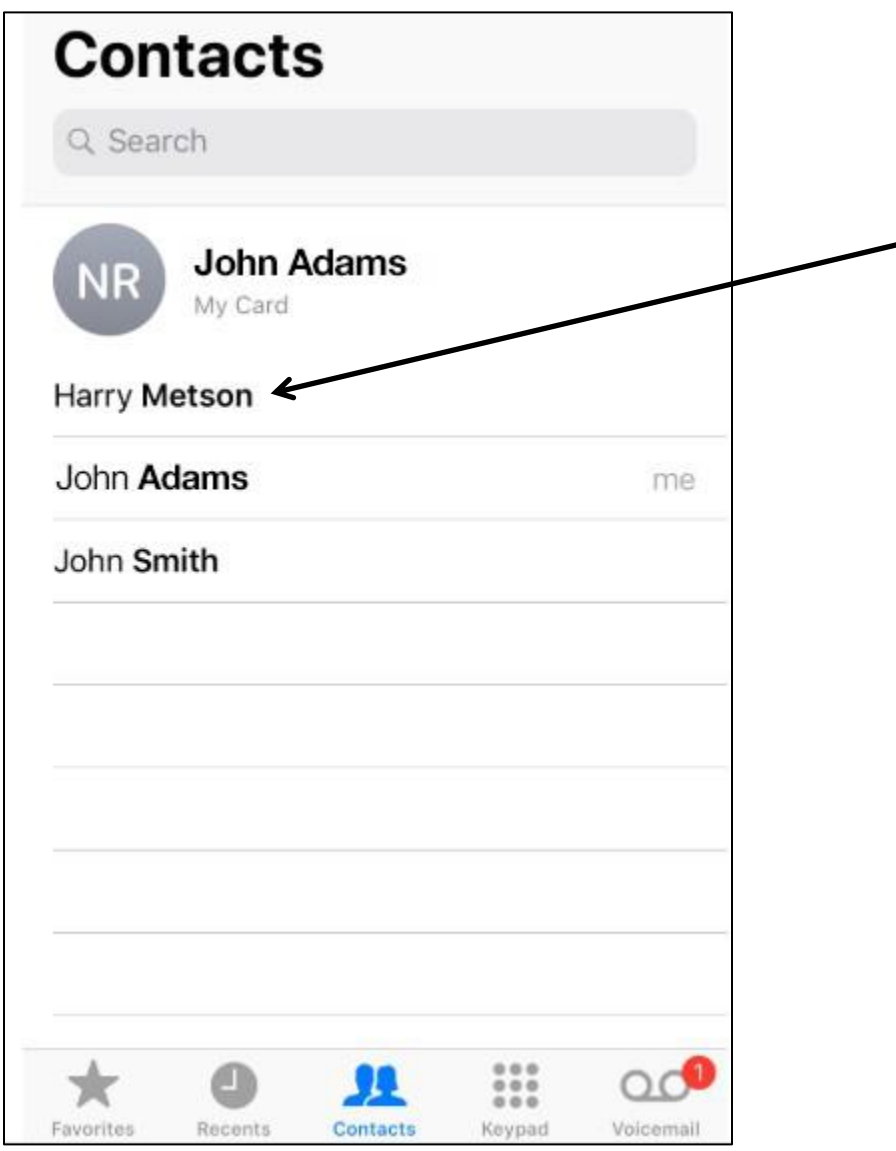

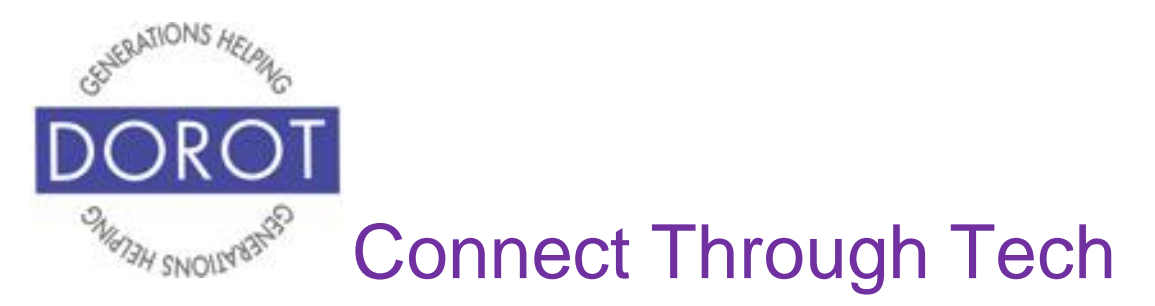

#### **Make a Call from Contacts List (continued)**

Step 4. To call the person, **click** (tap) **icon** (picture) or phone number. Call will be placed.

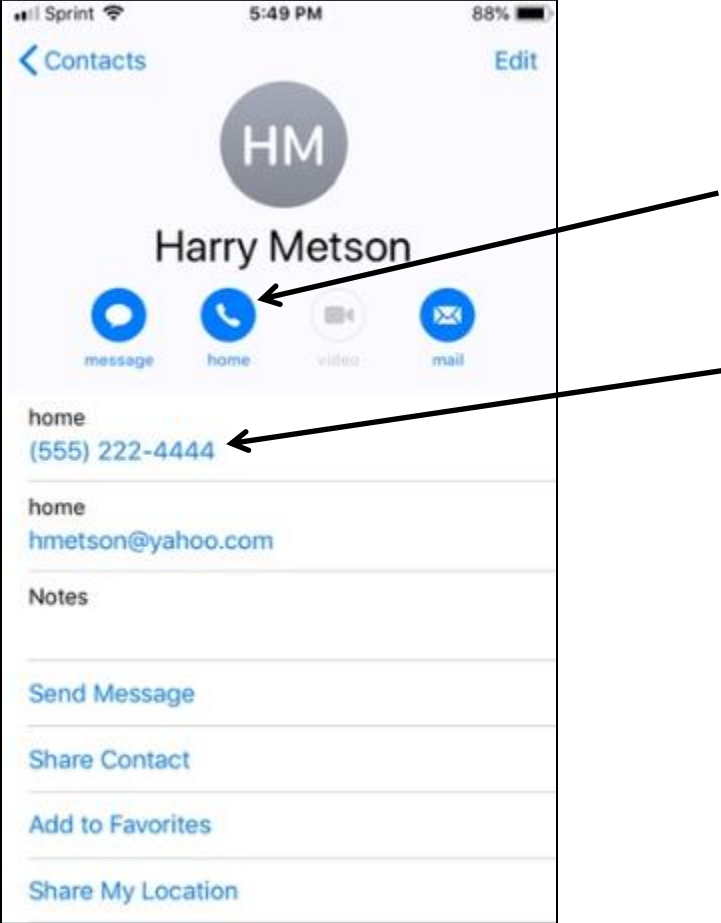

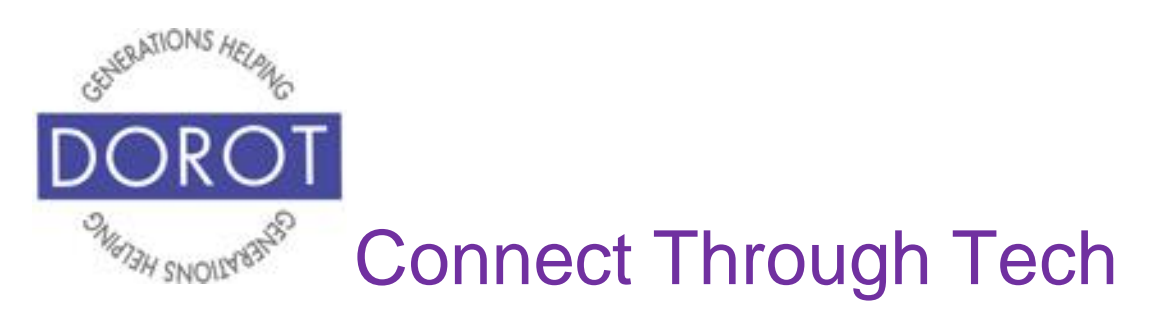

## **Make a Call from Favorites**

Step 1. **Open** (start) Phone app.

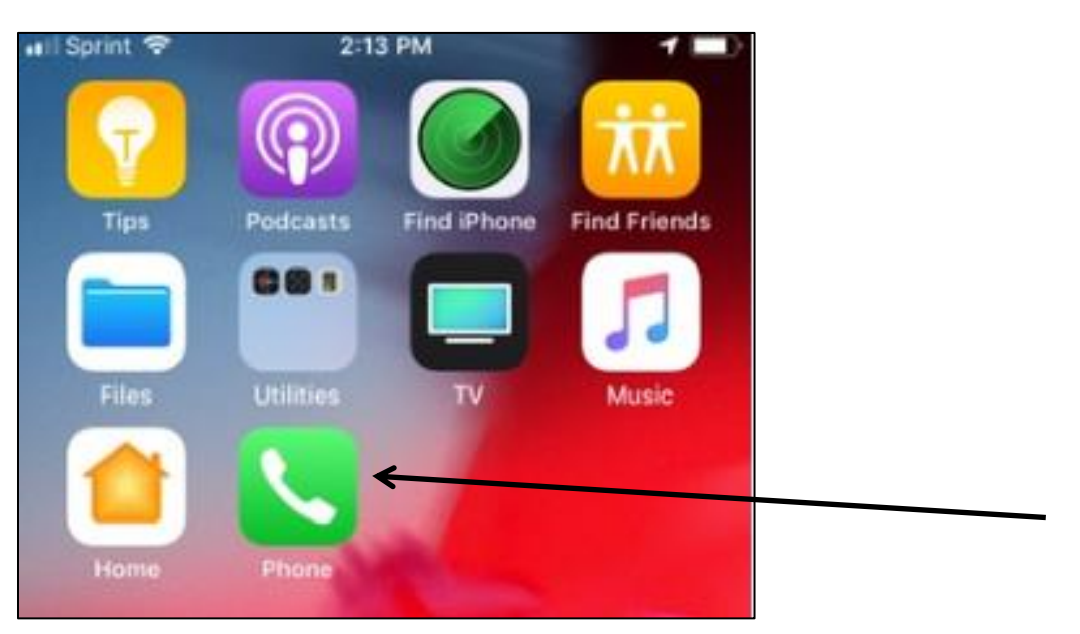

NOTE: This **icon** (picture) may be in a different location on your screen. As long as the **icon** (picture) is the same, it doesn't matter where it appears.

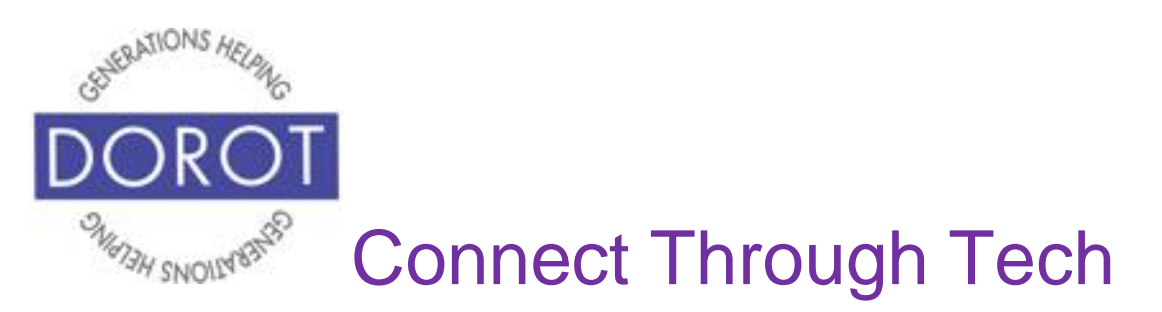

## **Make a Call from Favorites (continued)**

#### Step 2. **Click** (tap) on *Favorites* on bottom left of screen.

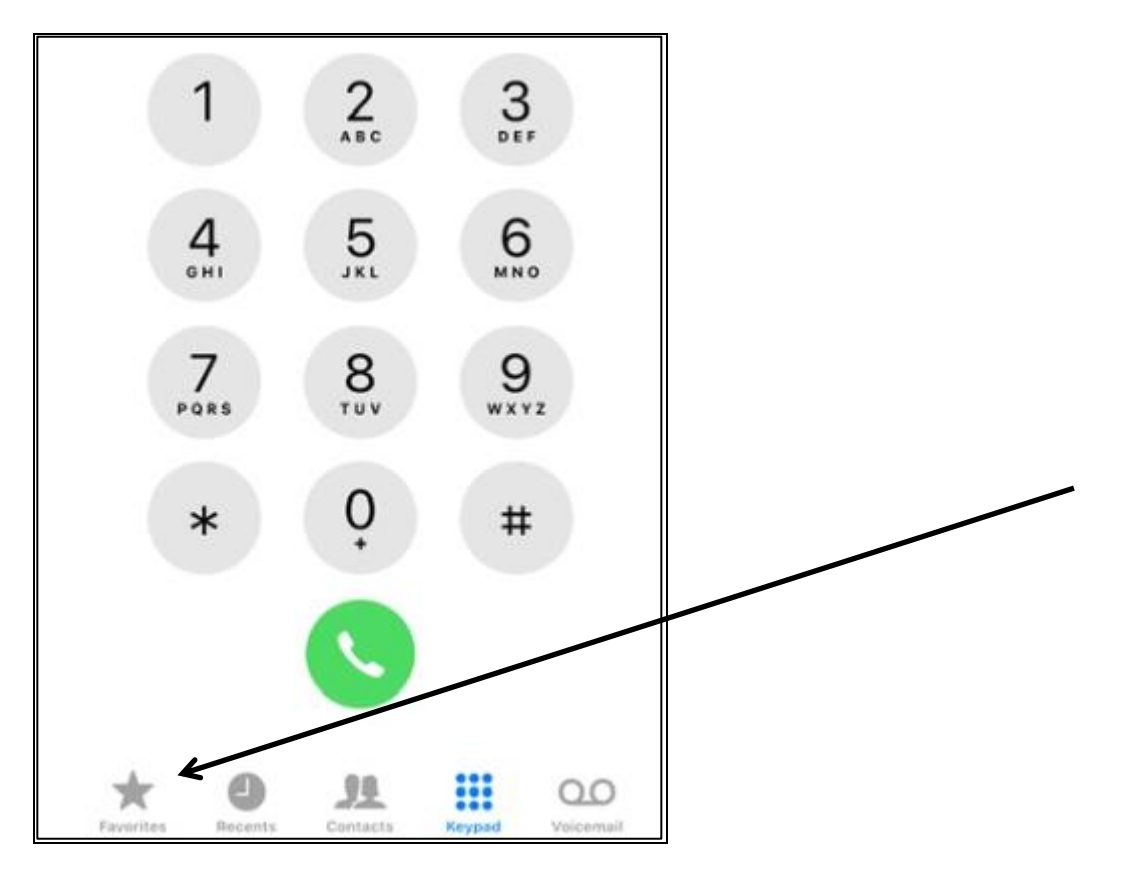

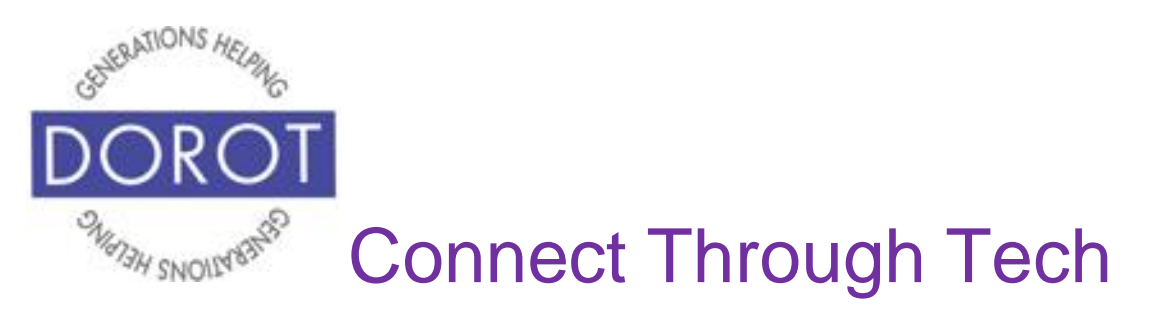

## **Make a Call from Favorites (continued)**

Step 3. **Click** (tap) on a person from *Favorites* (i.e. people that you call frequently).

Call will be placed.

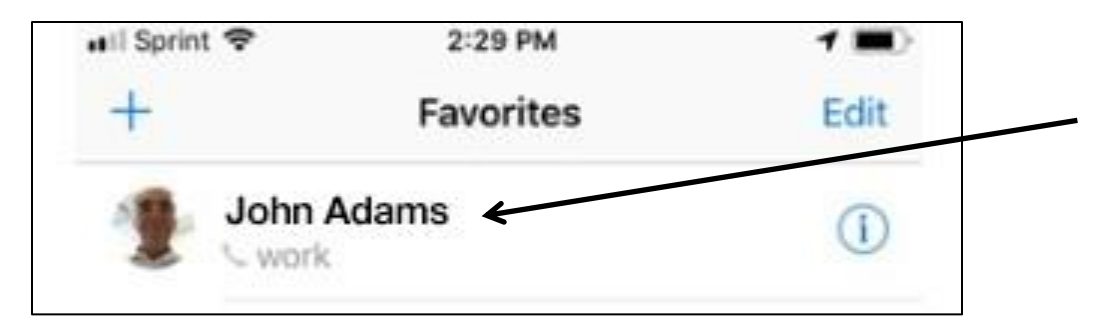

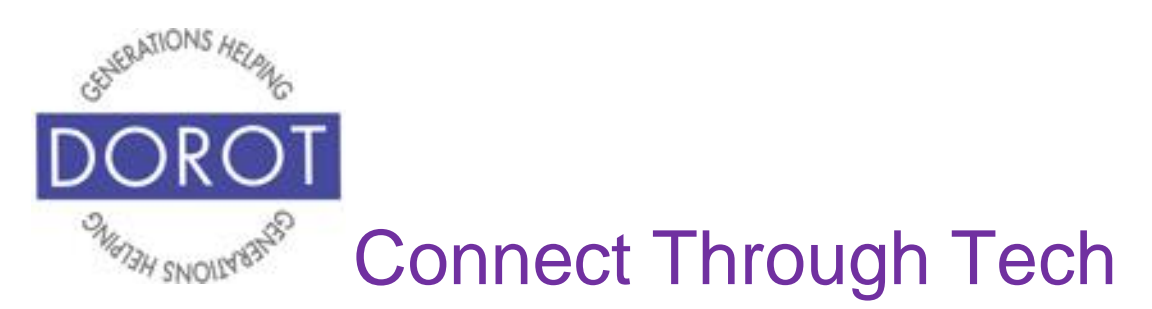

## **Make a Call from Recents**

Step 1. **Open** (start) Phone app.

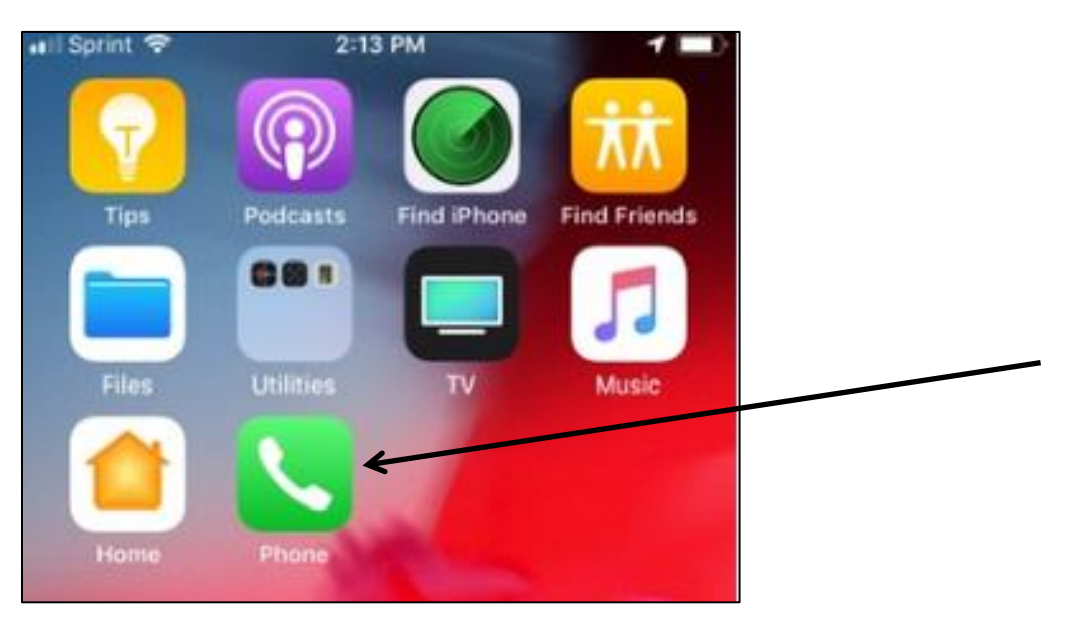

NOTE: This **icon** (picture) may be in a different location on your screen. As long as the **icon** (picture) is the same, it doesn't matter where it appears.

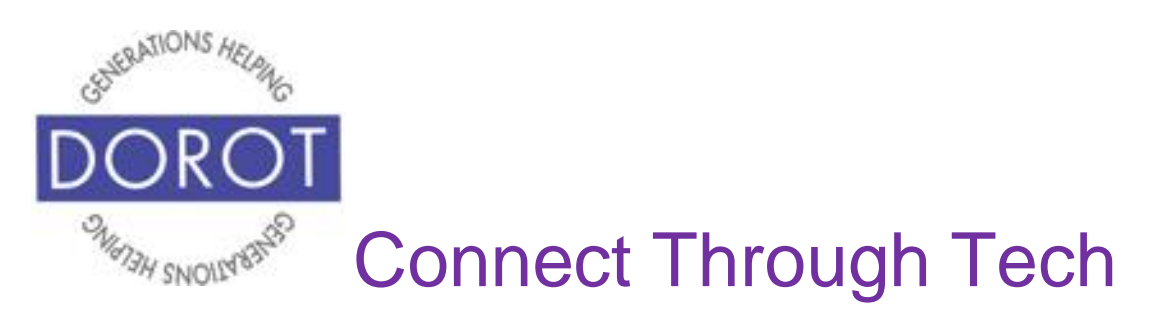

## **Make a Call from Recents (continued)**

#### Step 2 - **Click** (tap) *Recents.*

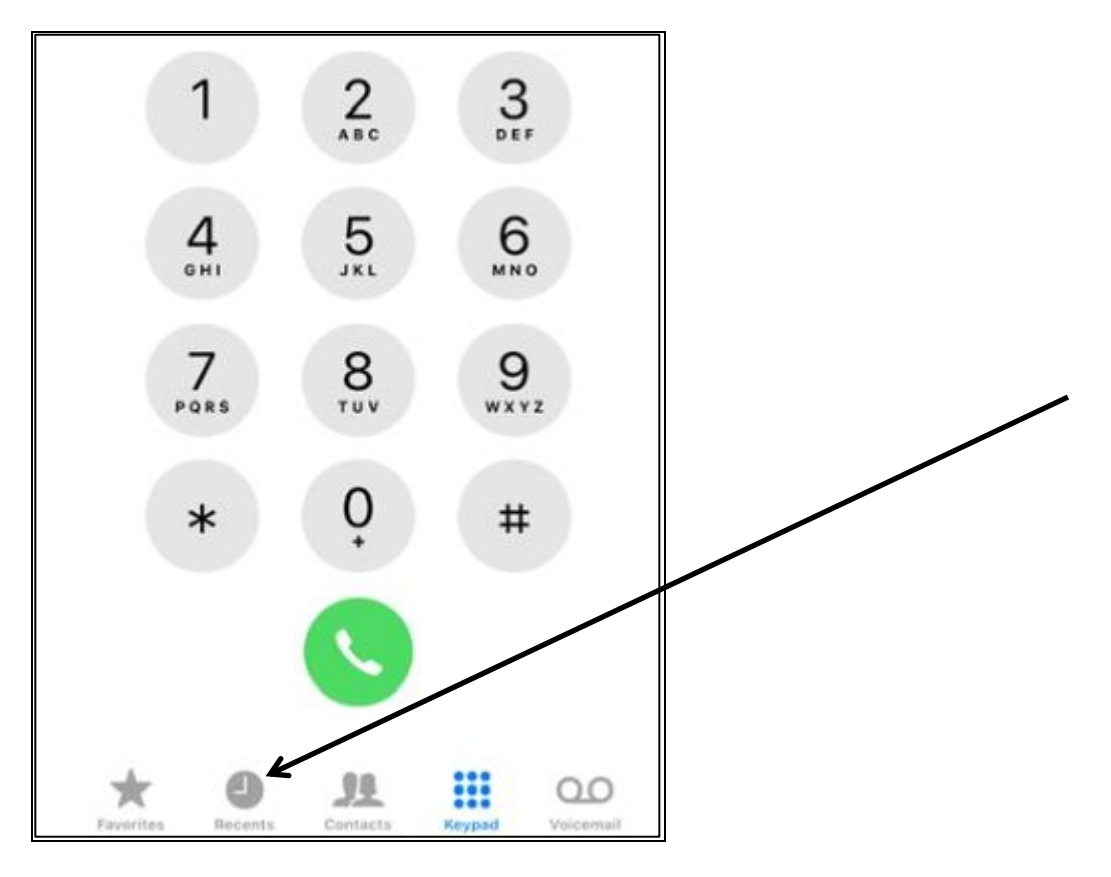

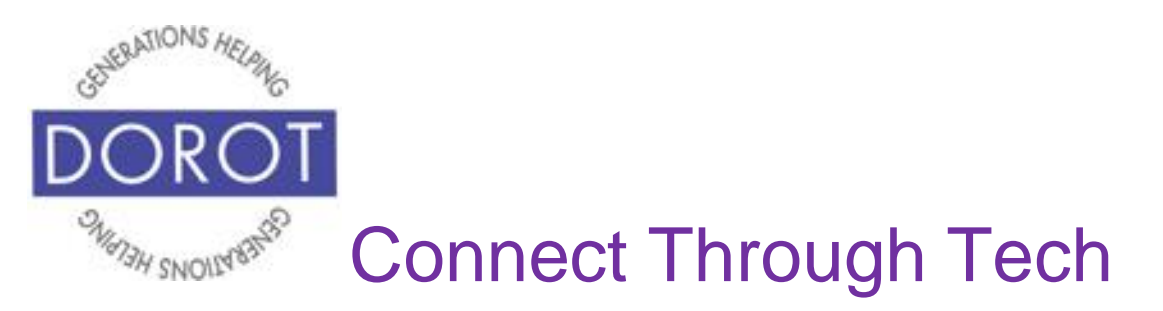

## **Make a Call from Recents (continued)**

Step 3. Select from either *All Calls* (on left below) which shows any call you recently made, received or missed or *Missed Calls* (on right below) which shows calls which were not answered.

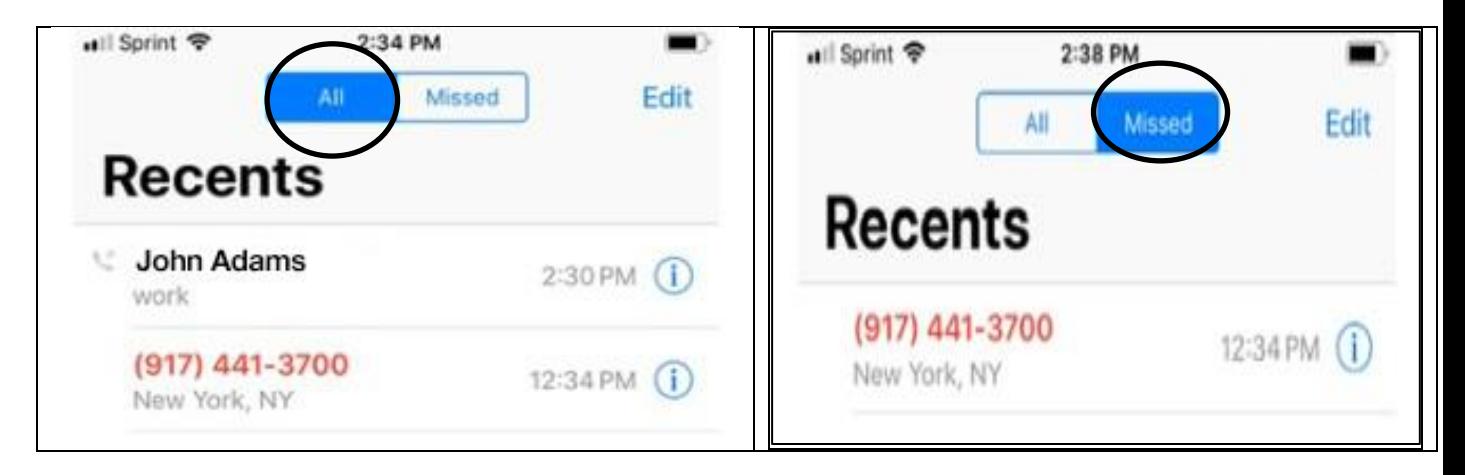

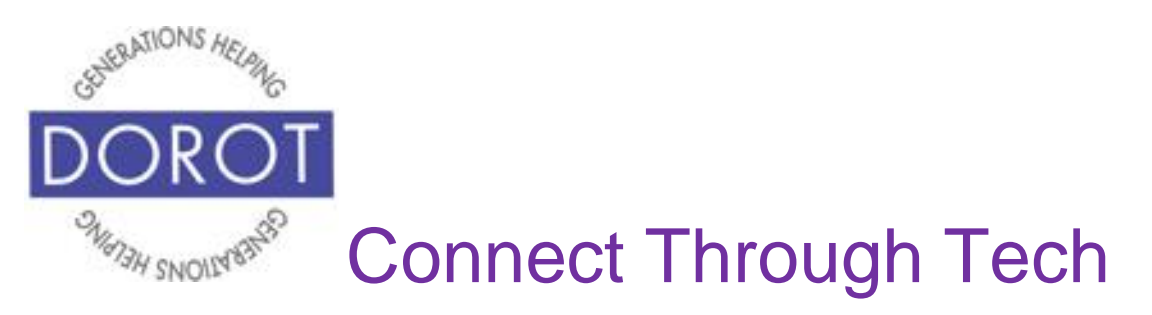

## **Make a Call from Recents (continued)**

Step 4. **Click** (tap) person or phone number you wish to call.

Call will be placed.

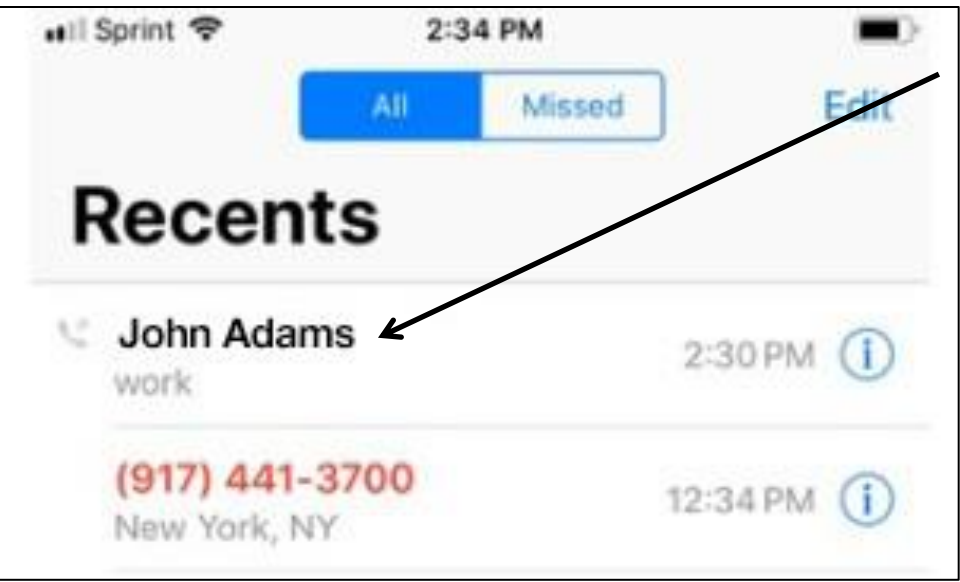

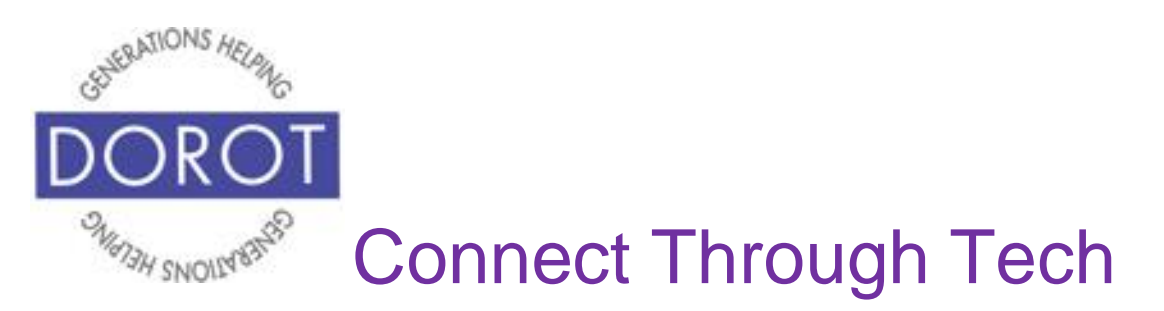

## **Block a Call**

If you find that you are receiving phone calls from someone who you do not want to communicate with, you can block that person from contacting you in the future. When a call is blocked, your phone will not ring when that person calls. It goes straight to voicemail. When you view your voicemail list, blocked calls show up in their own folder, so you can ignore them. The blocked caller will not know that you have blocked them.

Step 1. **Open** (start) Phone app.

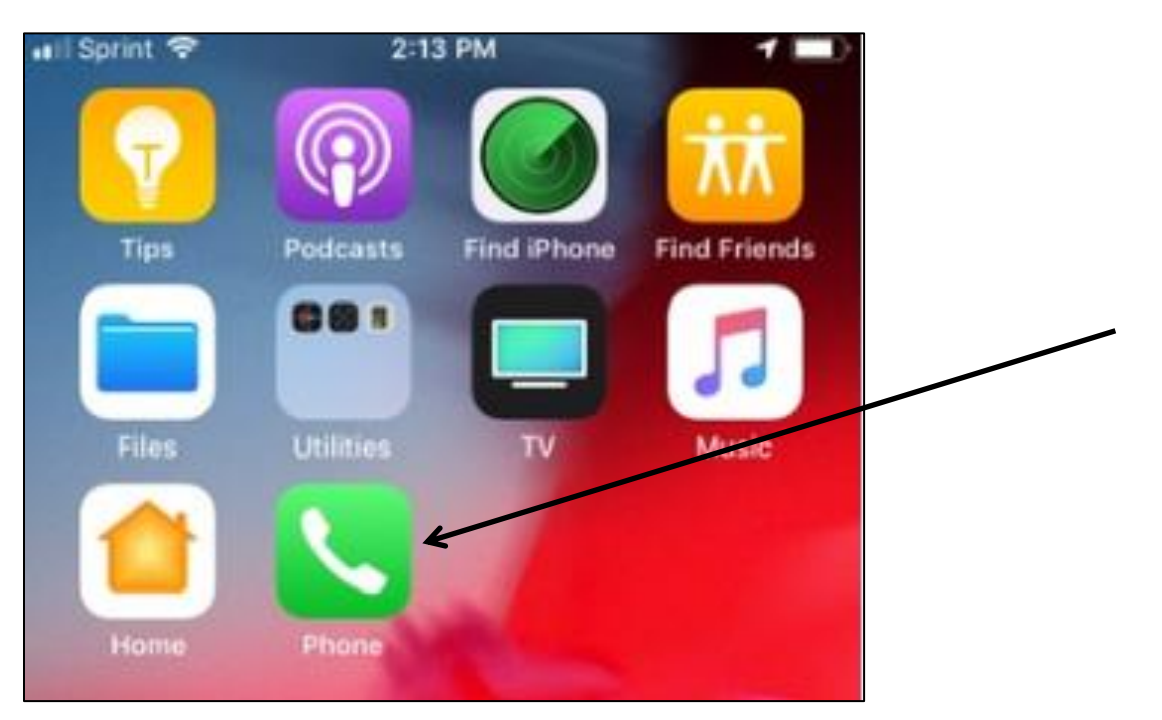

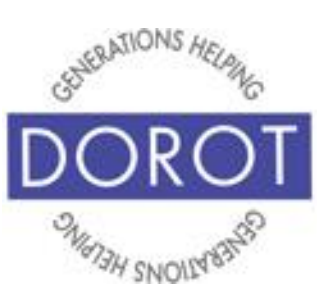

# Connect Through Tech

#### **Block a Call (continued)**

Step 2 - **Click** (tap) *Recents.*

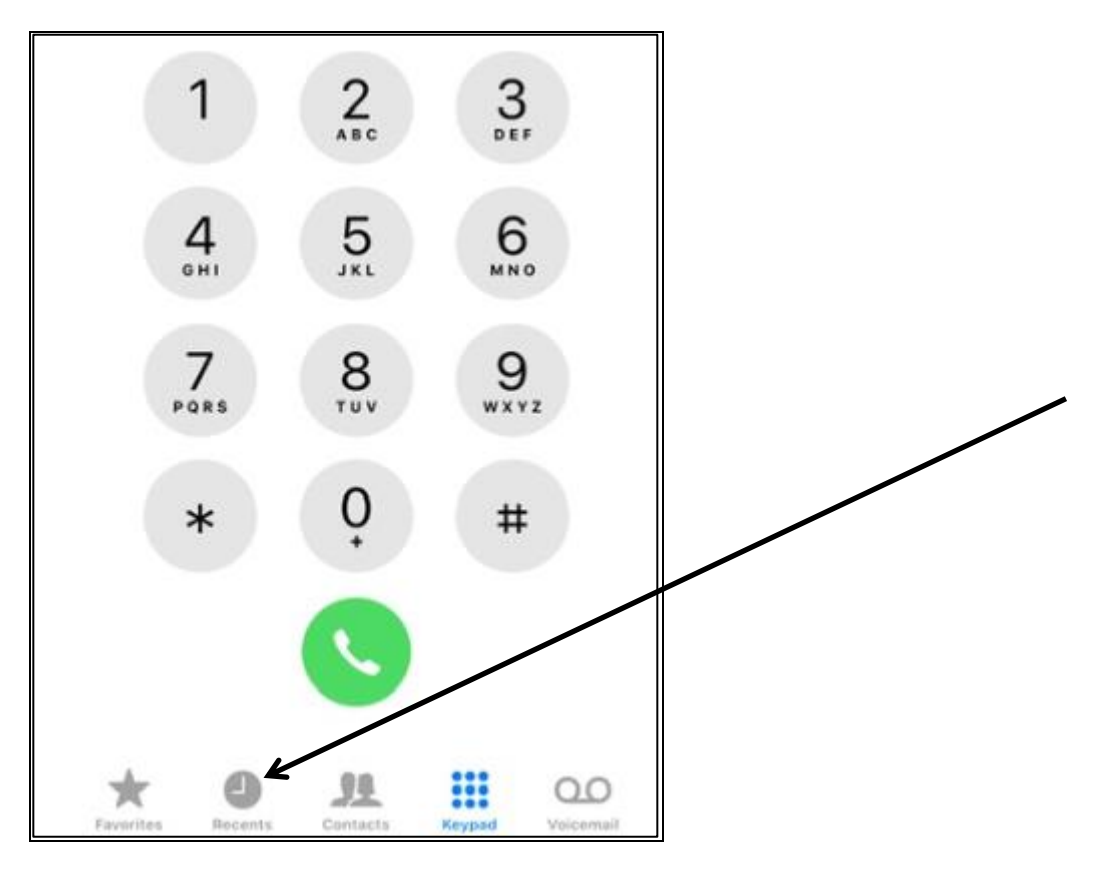

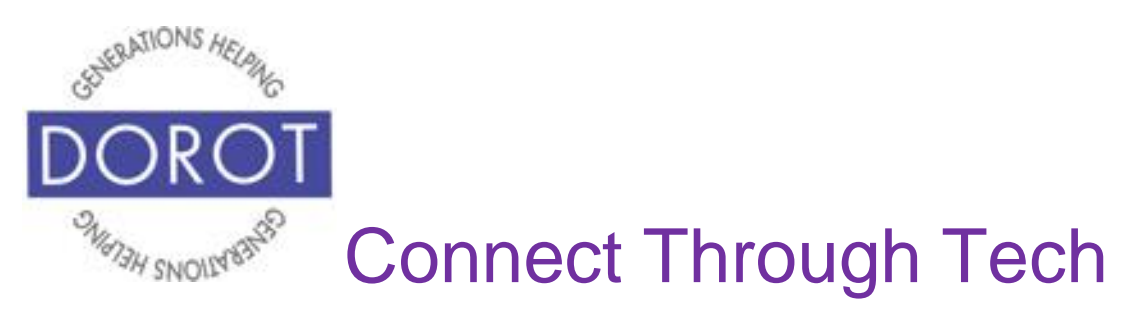

## **Block a Call (continued)**

Step 3. **Click** (tap) on 'i' symbol next to the number you wish to block.

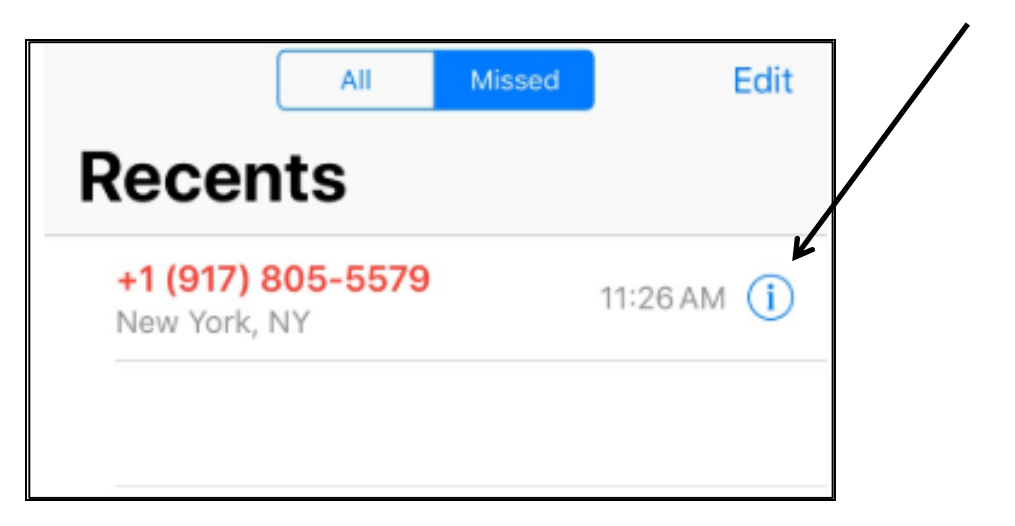

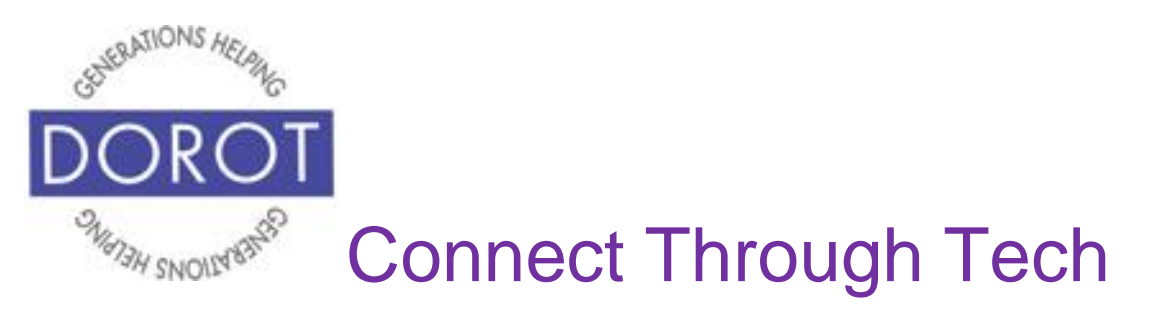

## **Block a Call (continued)**

Step 4. On next screen, scroll down, then **click** (tap) on *Block this Caller*.

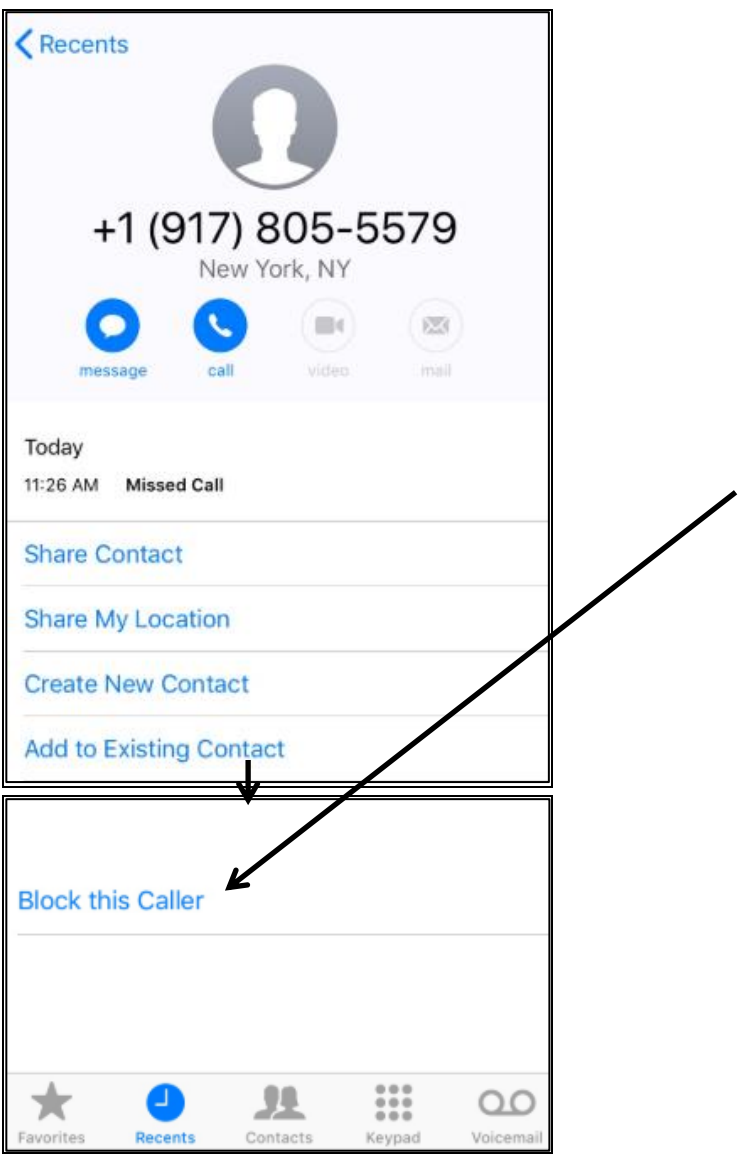

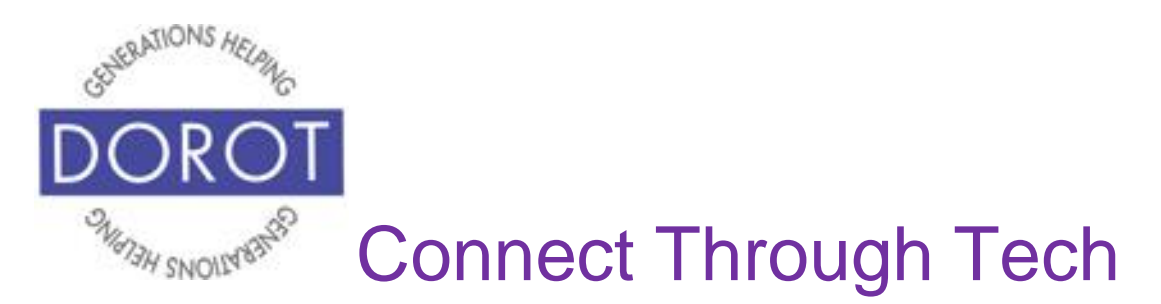

## **Block a Call (continued)**

Step 5. On next screen, **click** (tap) *Block Contact* which will prevent this number from reaching you with calls, text messages or on FaceTime.

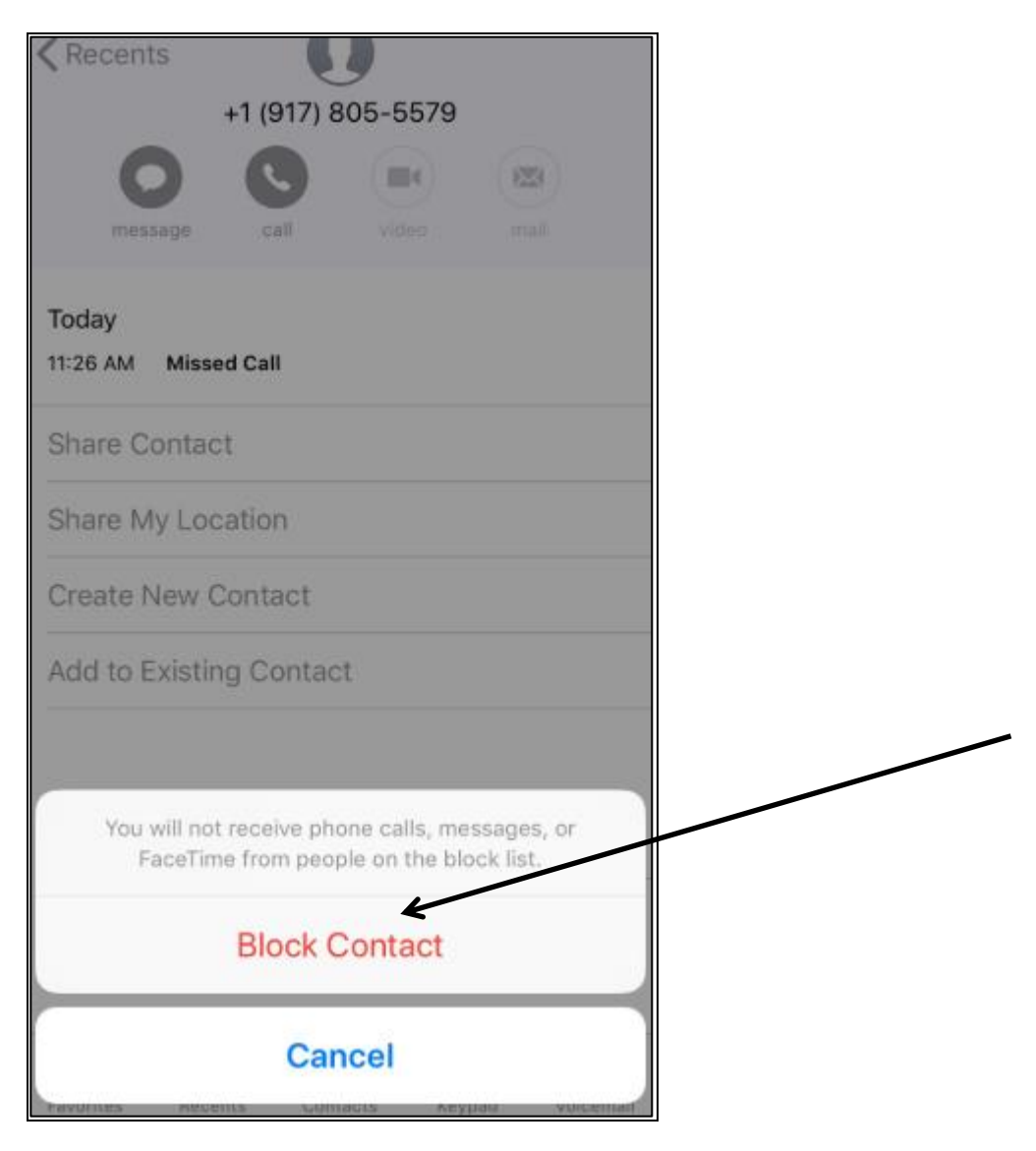

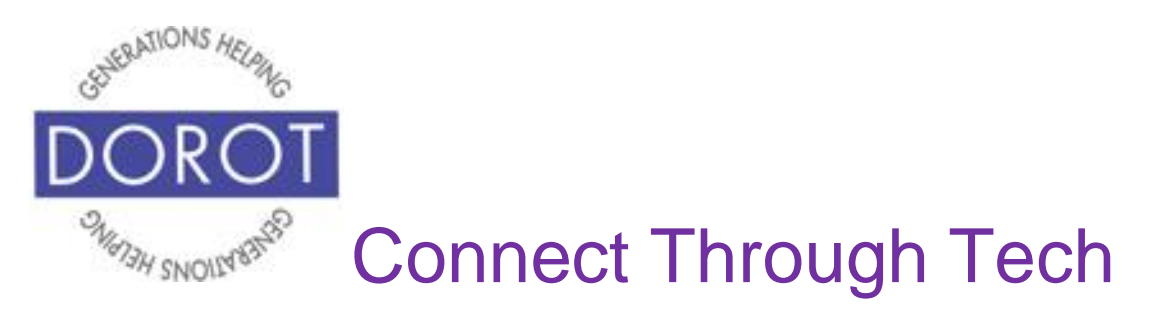

## **Block a Call (continued)**

Step 6.If you change your mind later, you can follow the steps as above and **click** (tap) *Unblock this Caller*.

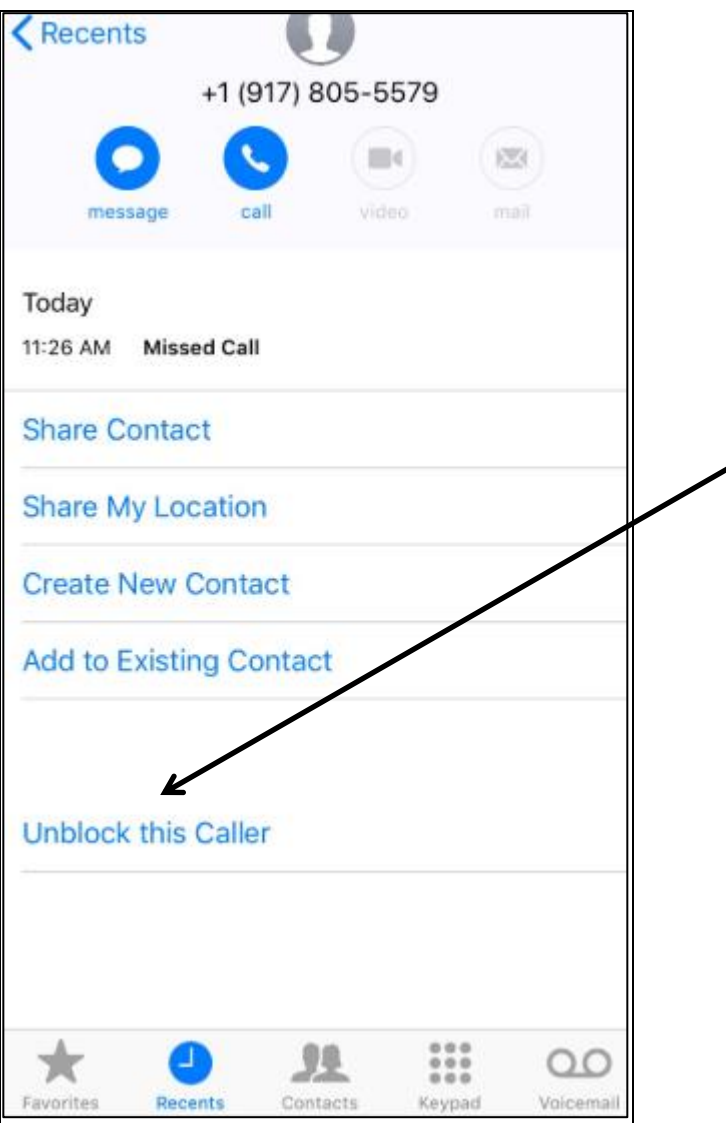

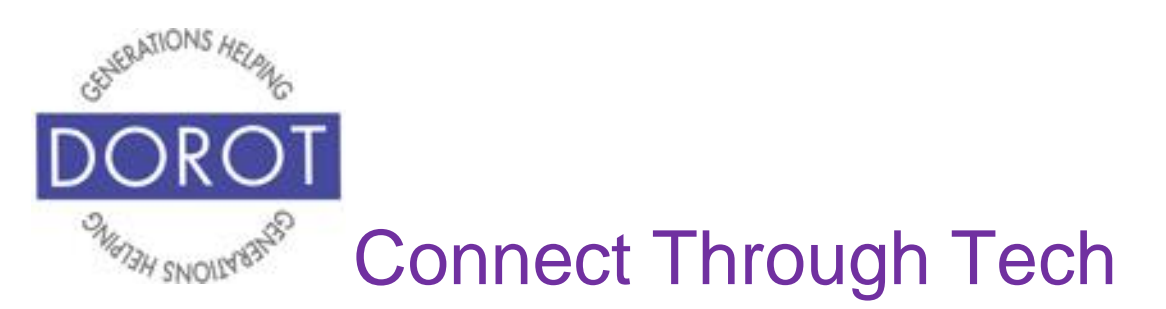

#### **Make a Group Call Person in Contacts**

#### Step 1 - **Open** (start) Phone app.

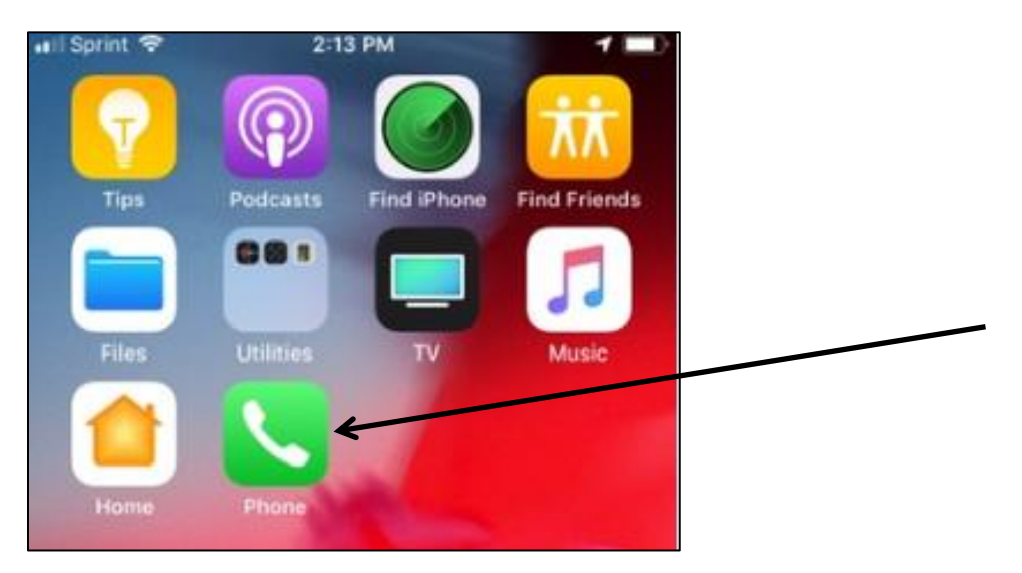

NOTE: This **icon** (picture) may be in a different location on your screen. As long as the **icon** (picture) is the same, it doesn't matter where it appears.

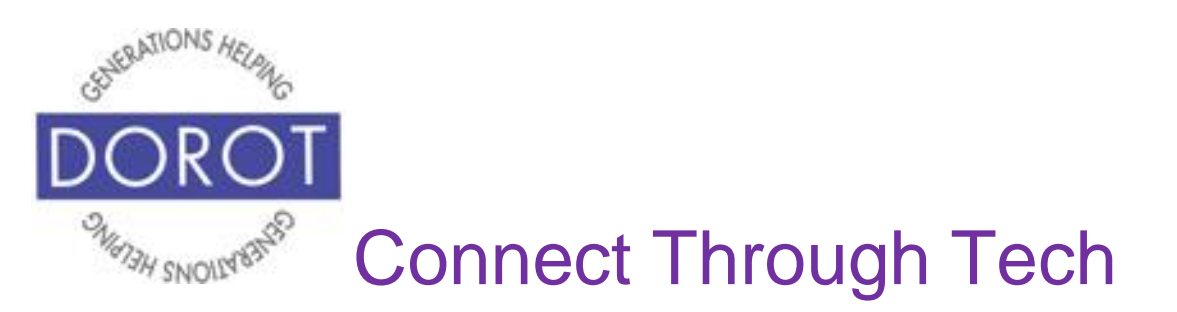

Step 2. If Contacts are not visible, **click** (tap) Contacts on bottom part of screen

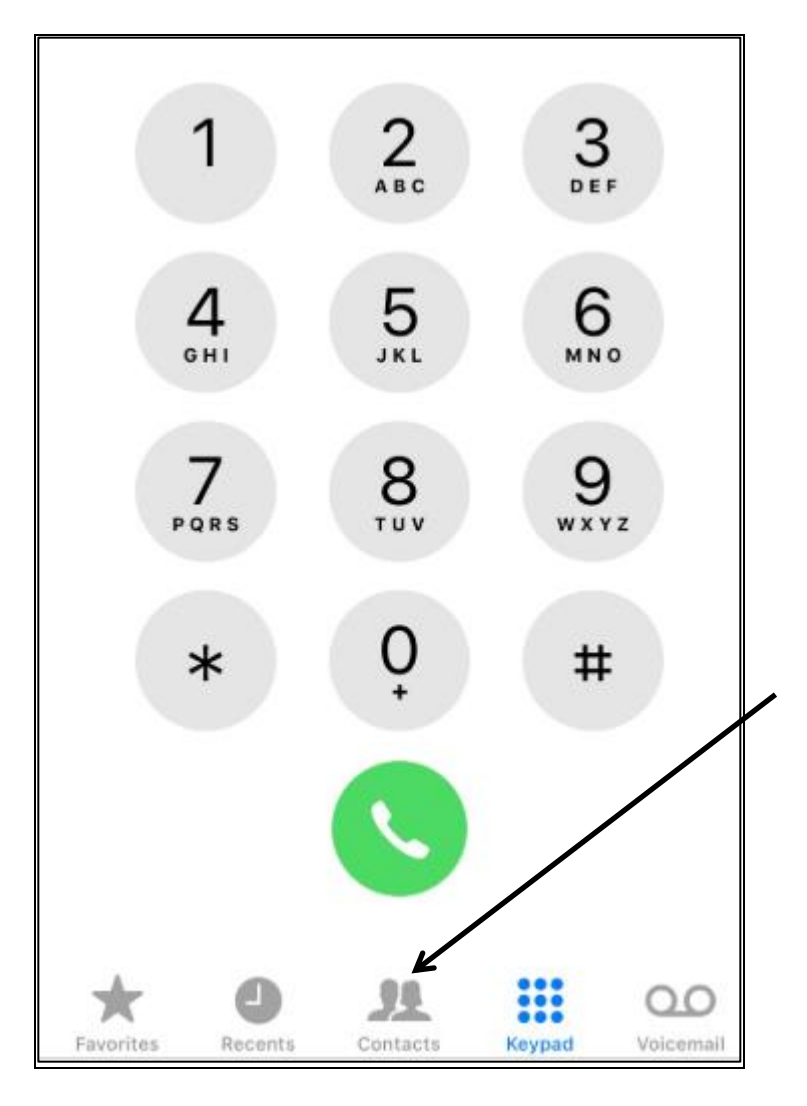

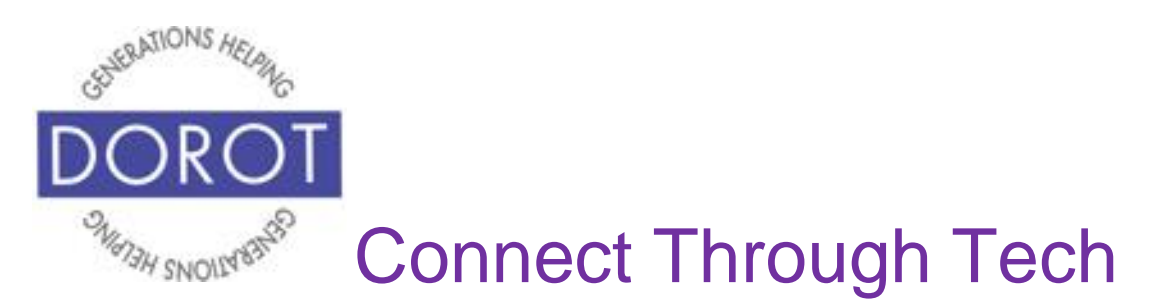

Step 3. Select Contact you wish to call

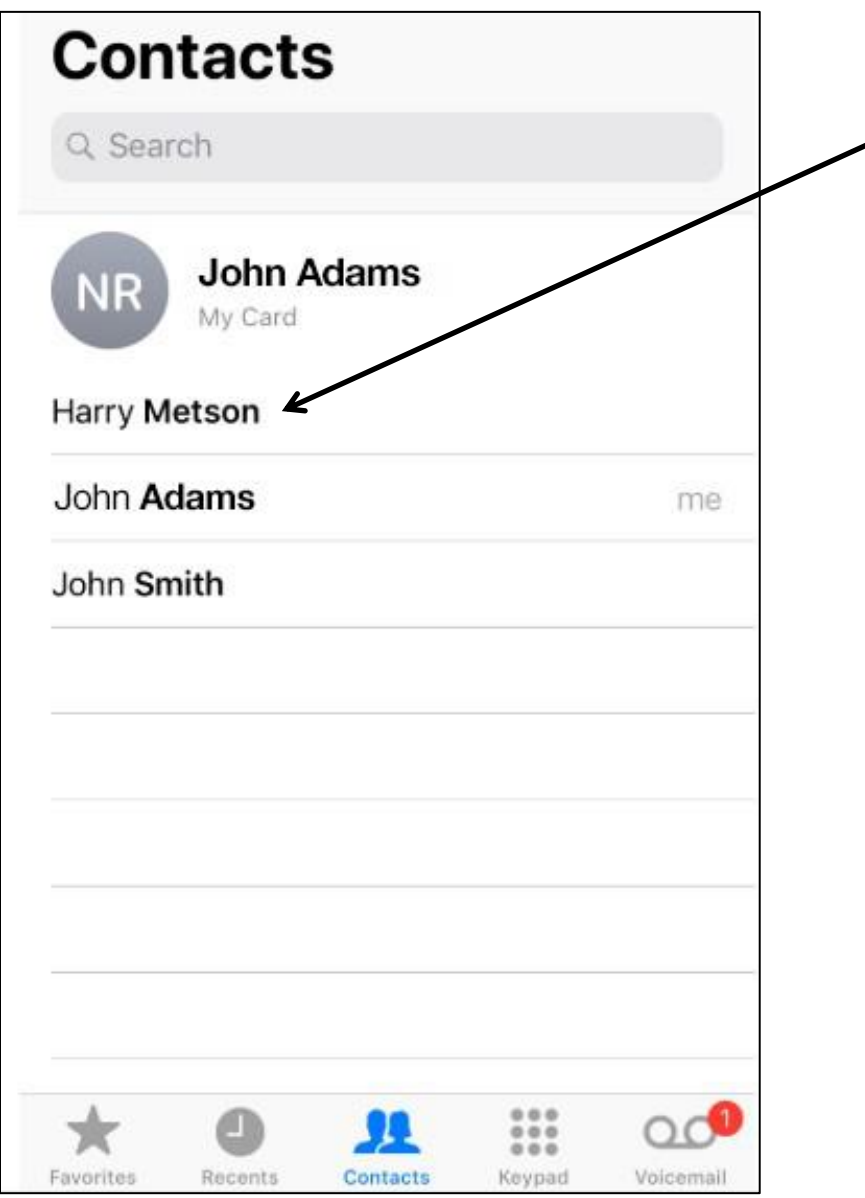

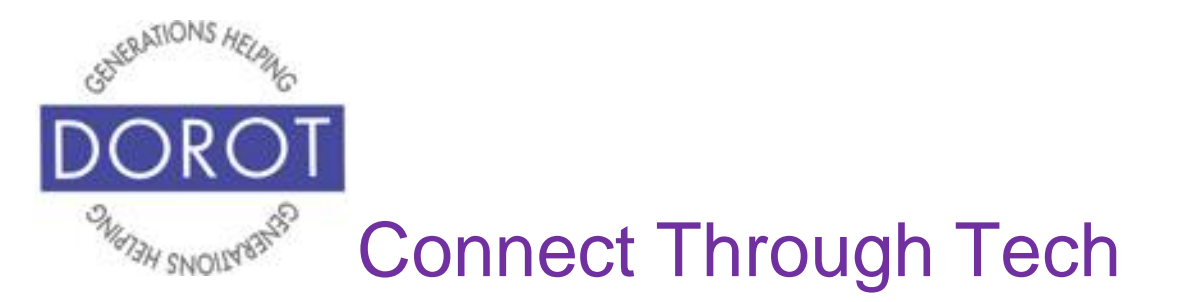

Step 4. To call the person, **click** (tap) **i** icon or *Home* or *Work* number (in example below). Call will be placed.

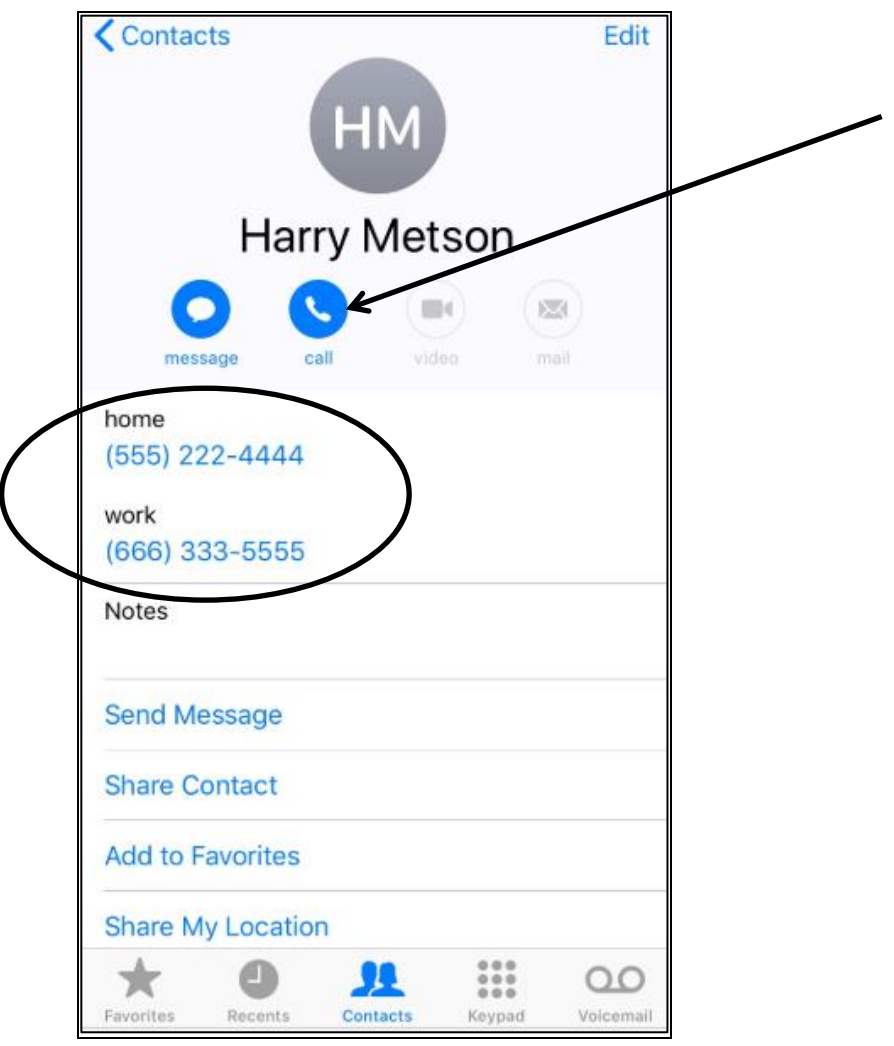

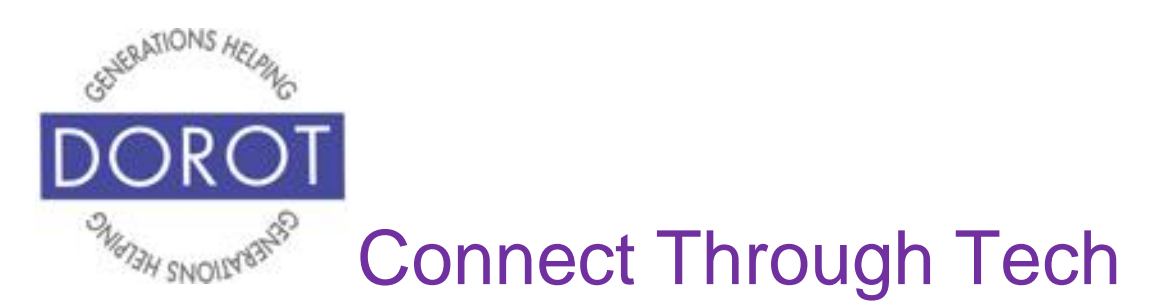

Step 5. While on the call, **click** (tap) *Add Call.*

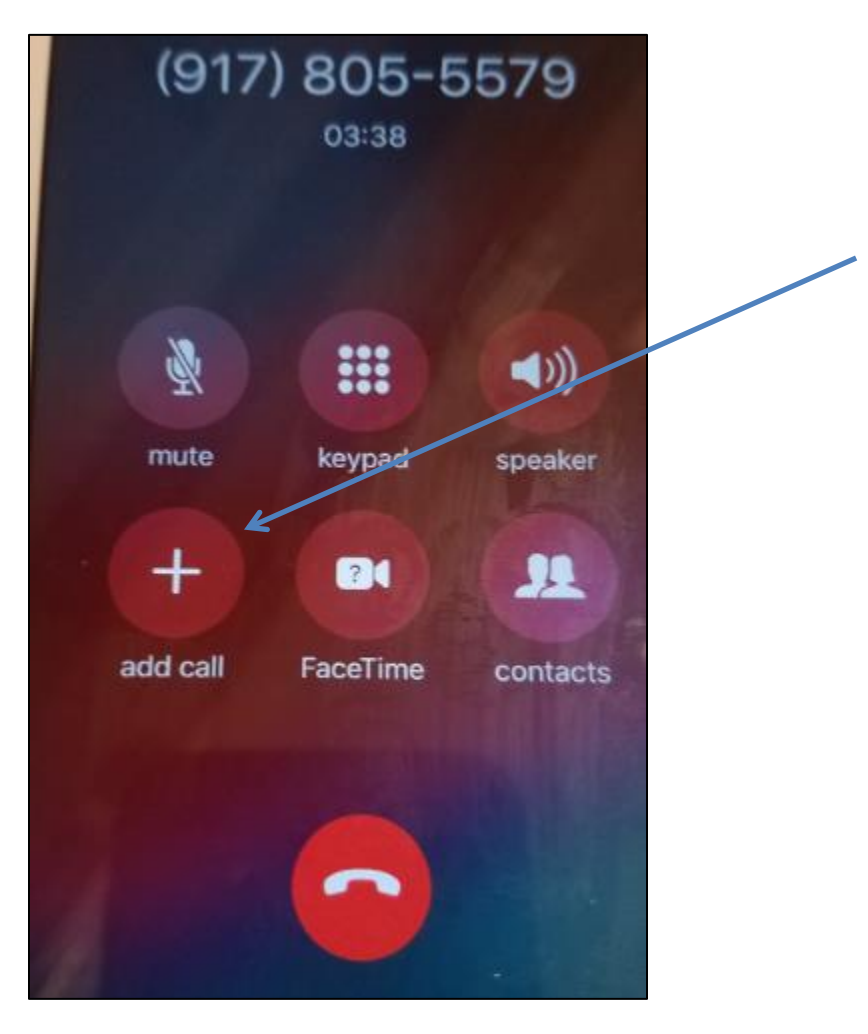

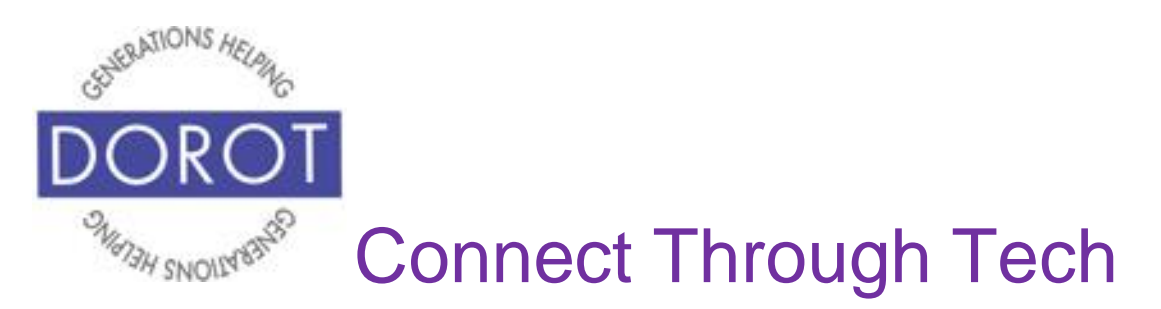

Step 6. Pick a person from your contact list.

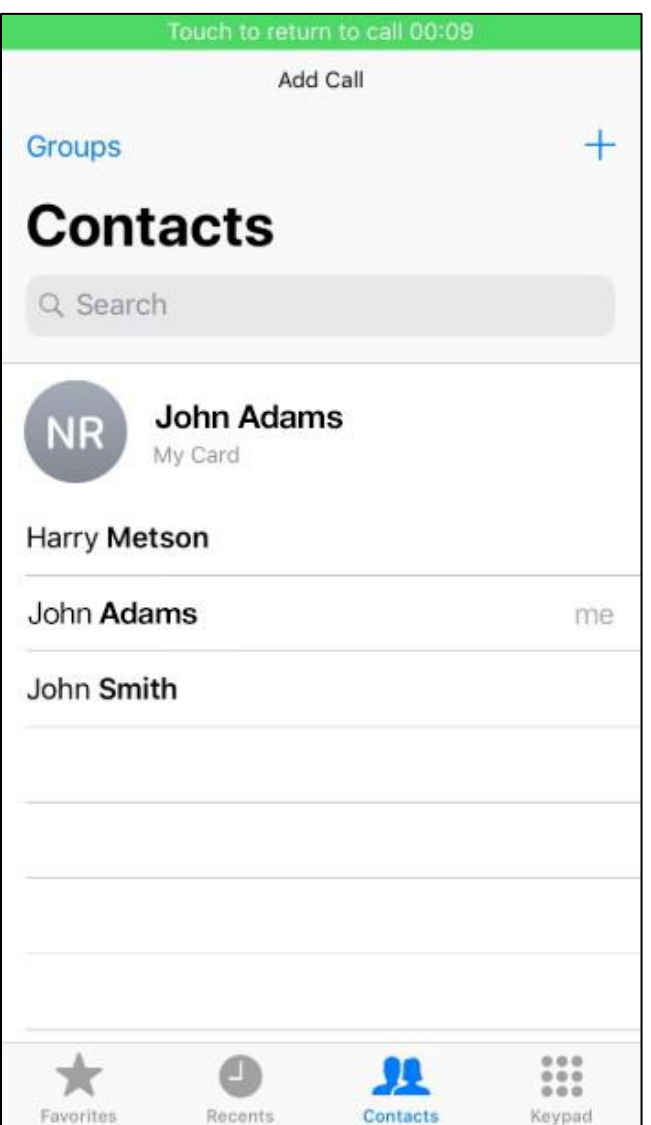

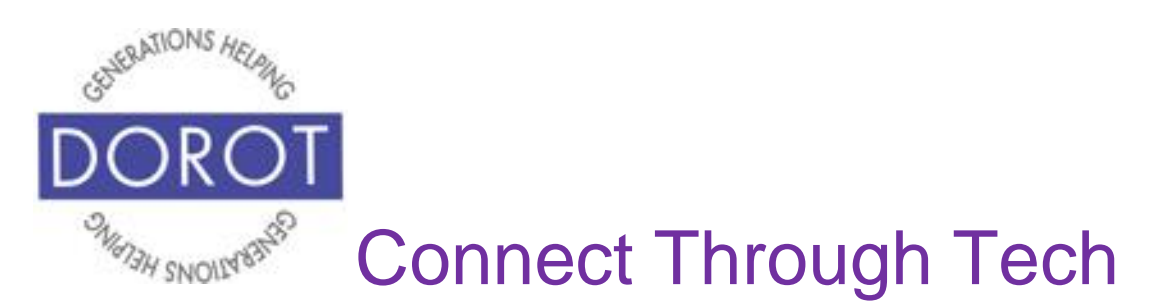

Step 7. After other person answers, **click** (tap) *Merge Calls* to speak to both people at the same time.

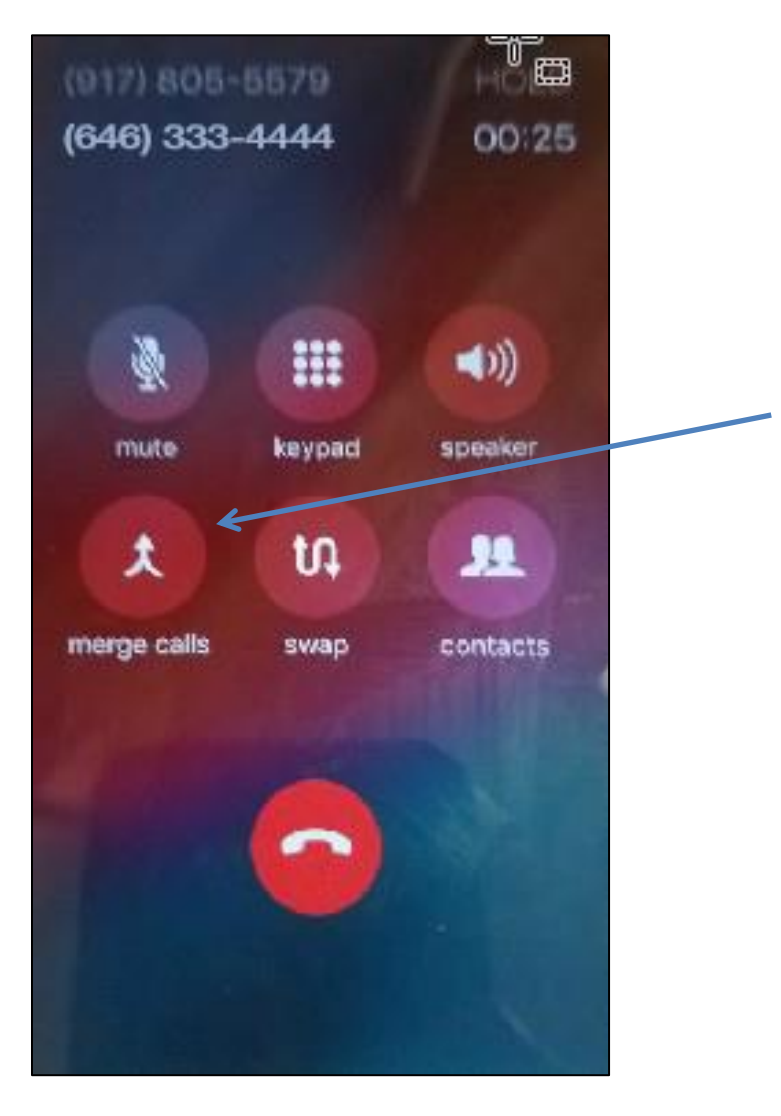

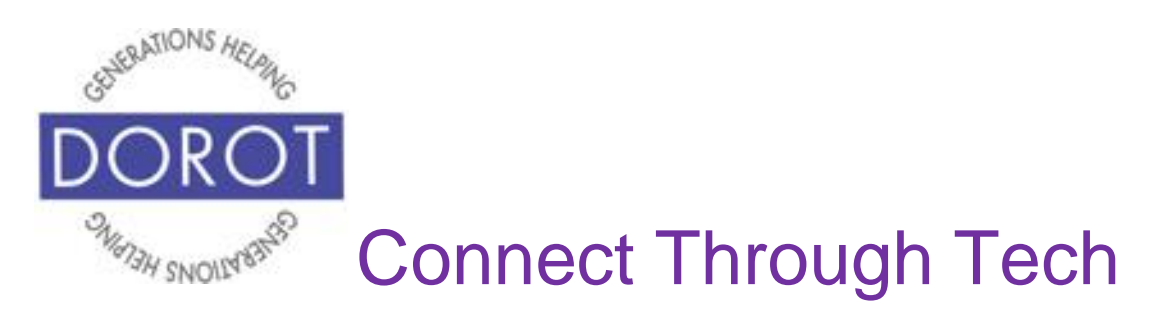

Step 8. You can now add other calls if desired by repeating the above steps.

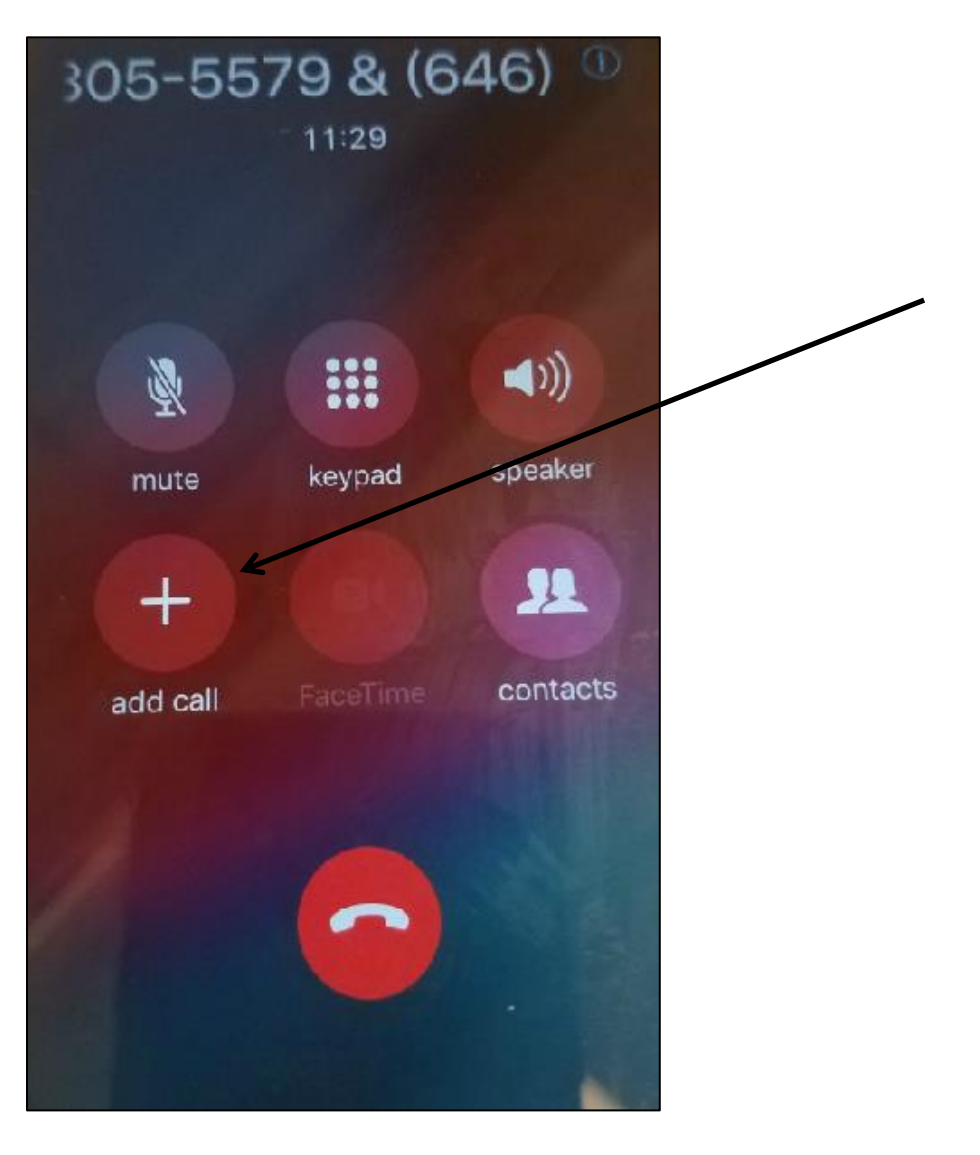

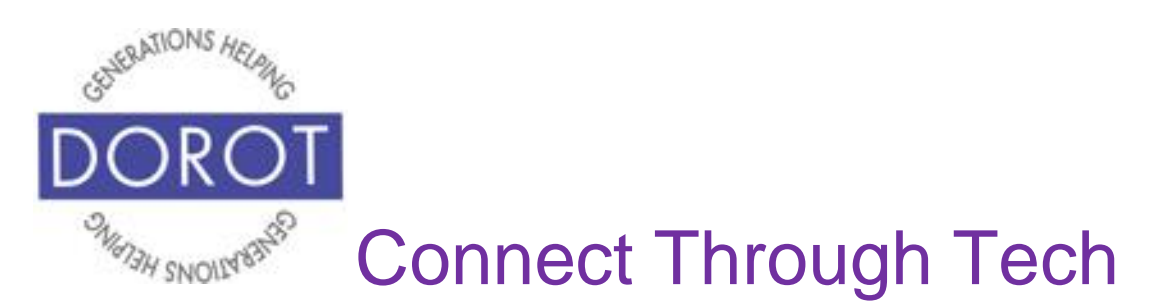

#### **Make a Group Call Person Not in Contacts**

## Step 1 - **Open** (start) Phone app.

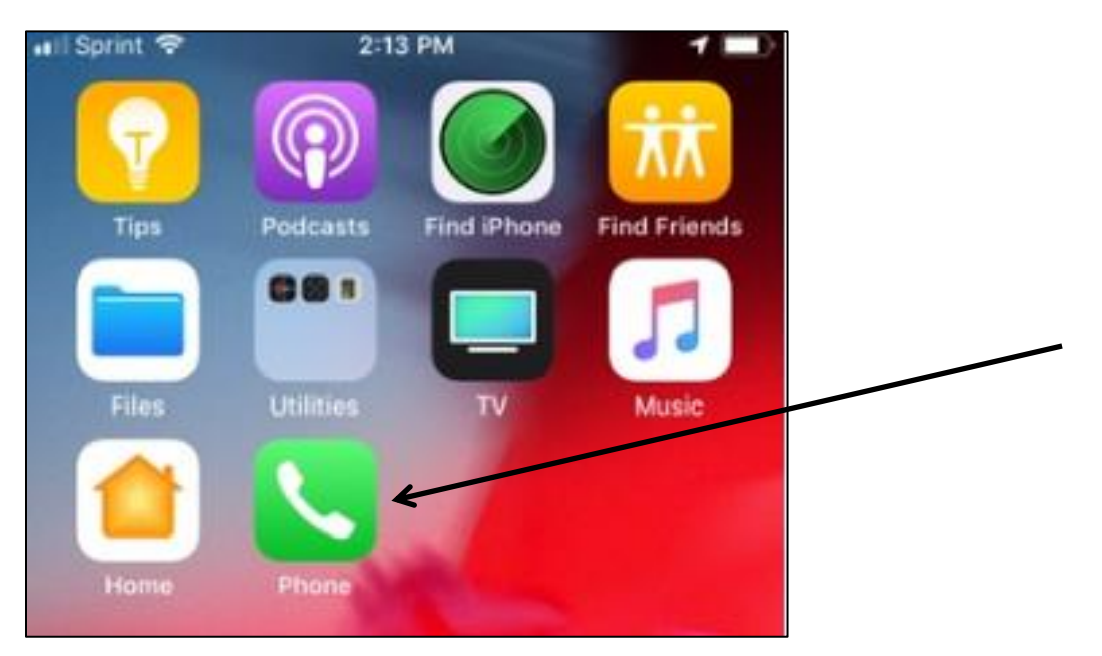

NOTE: This **icon** (picture) may be in a different location on your screen. As long as the **icon** (picture) is the same, it doesn't matter where it appears.

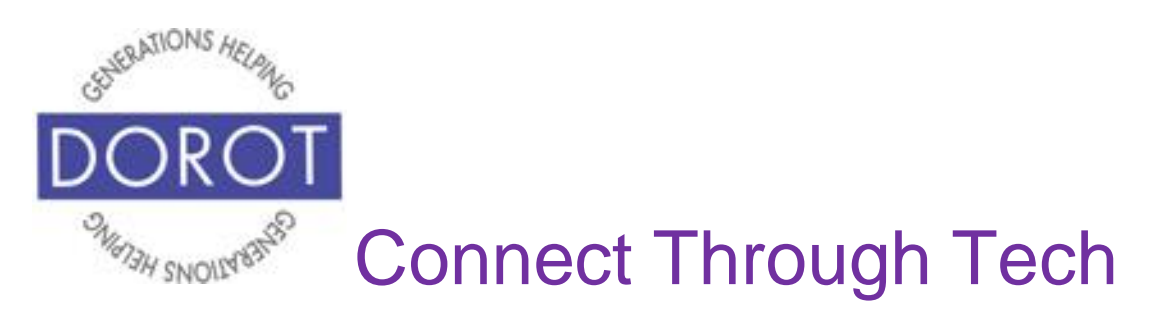

Step 2. If *Keypad* is not visible, **click** (tap) *Keypad* on bottom part of screen

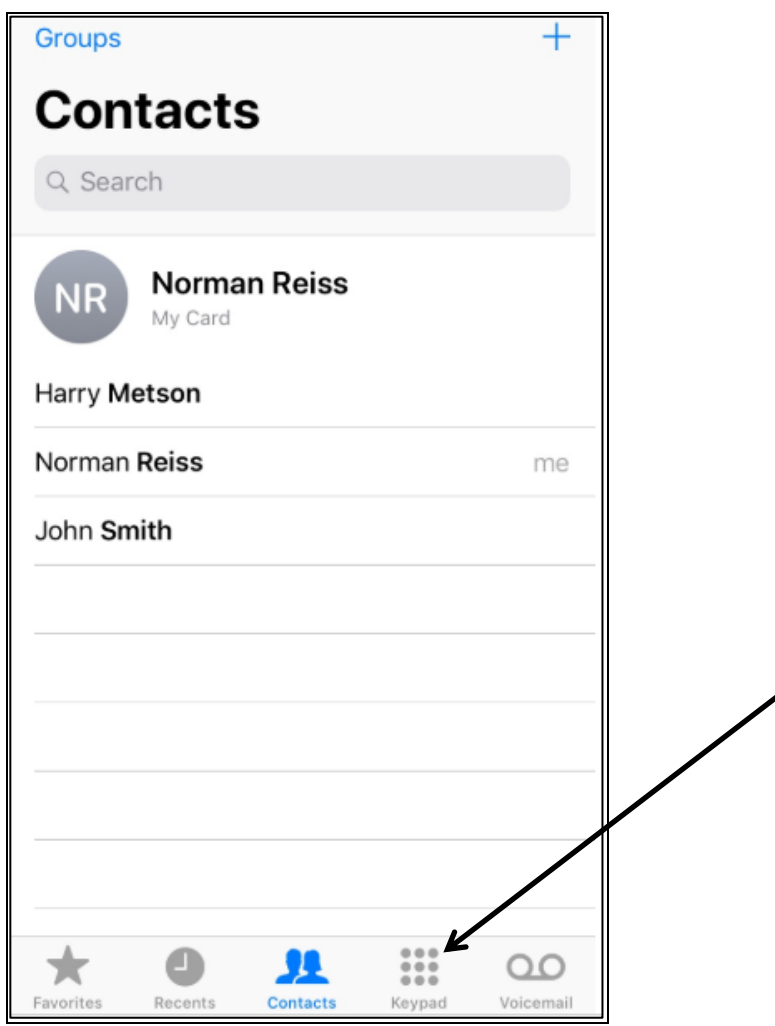

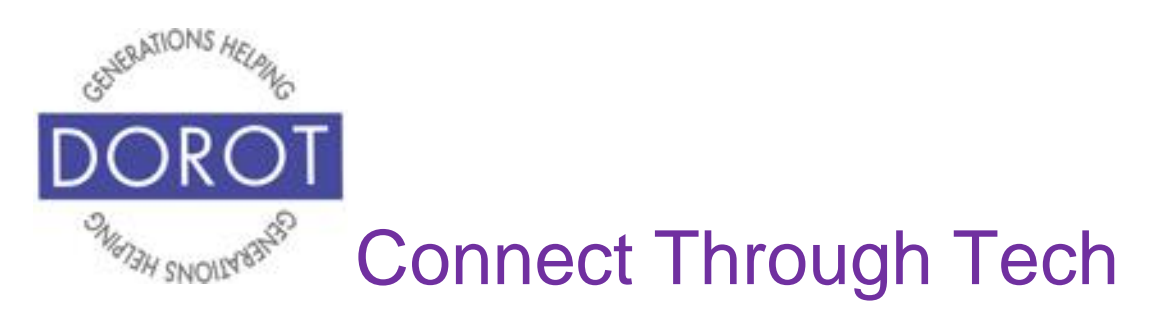

Step 3. Dial # of first person you wish to call.

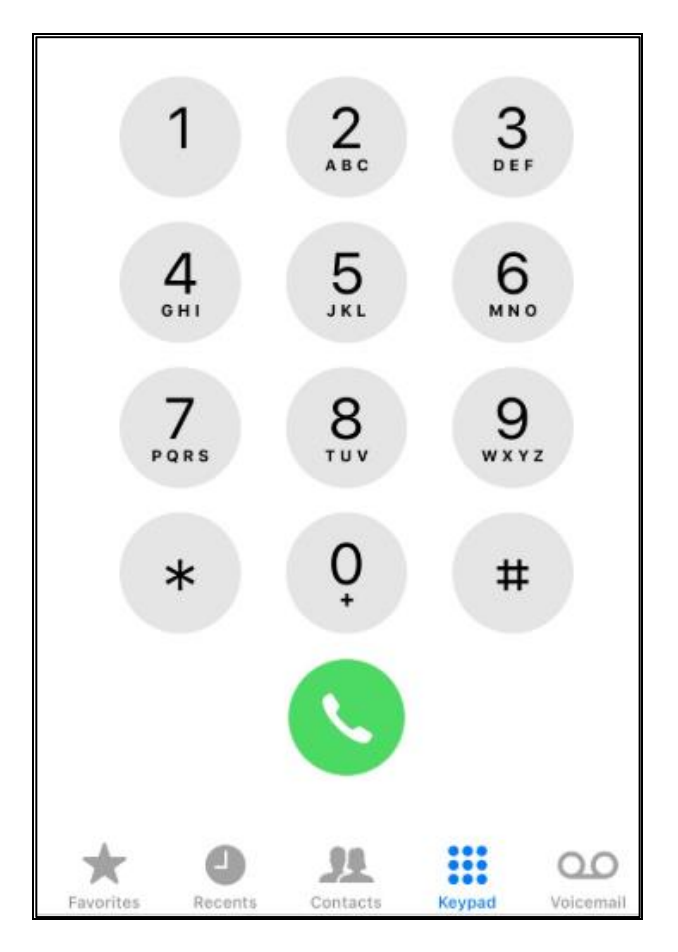

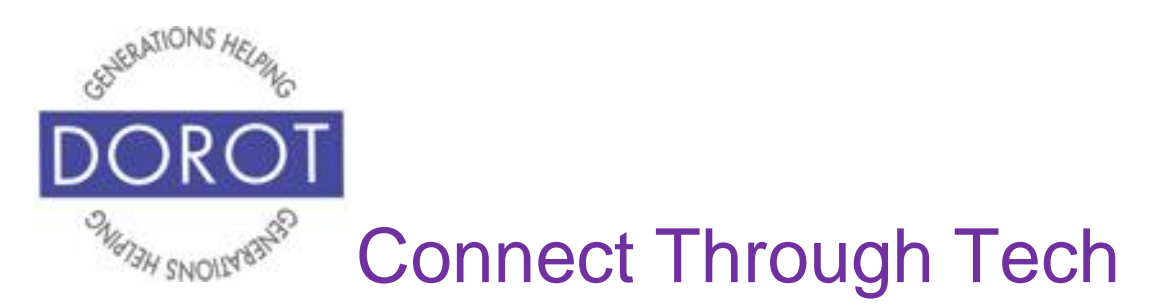

Step 4. While on the call, **click** (tap) *Add Call.*

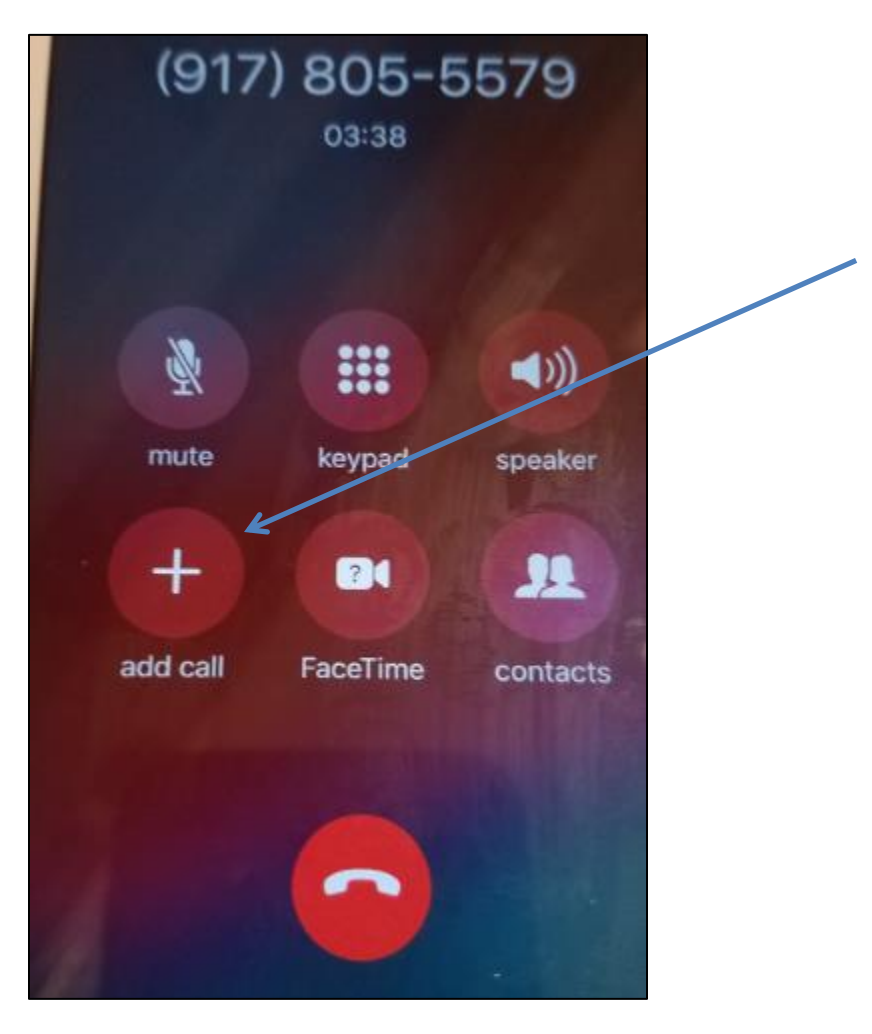

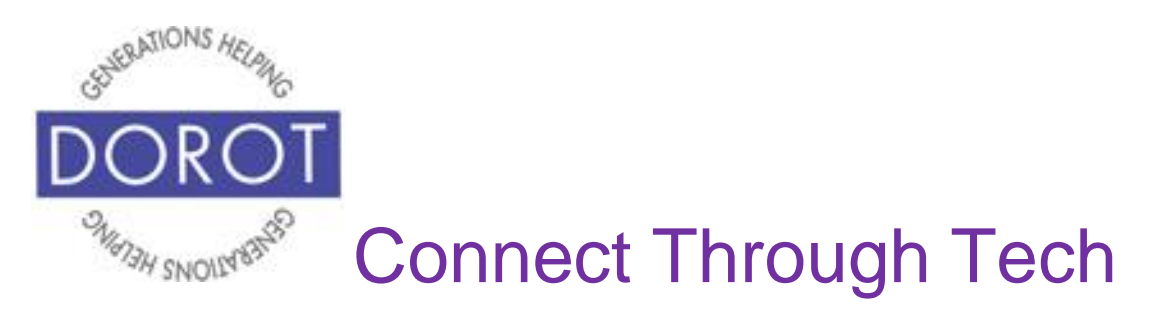

Step 5. **Click** (tap) *Keypad* to enter phone number.

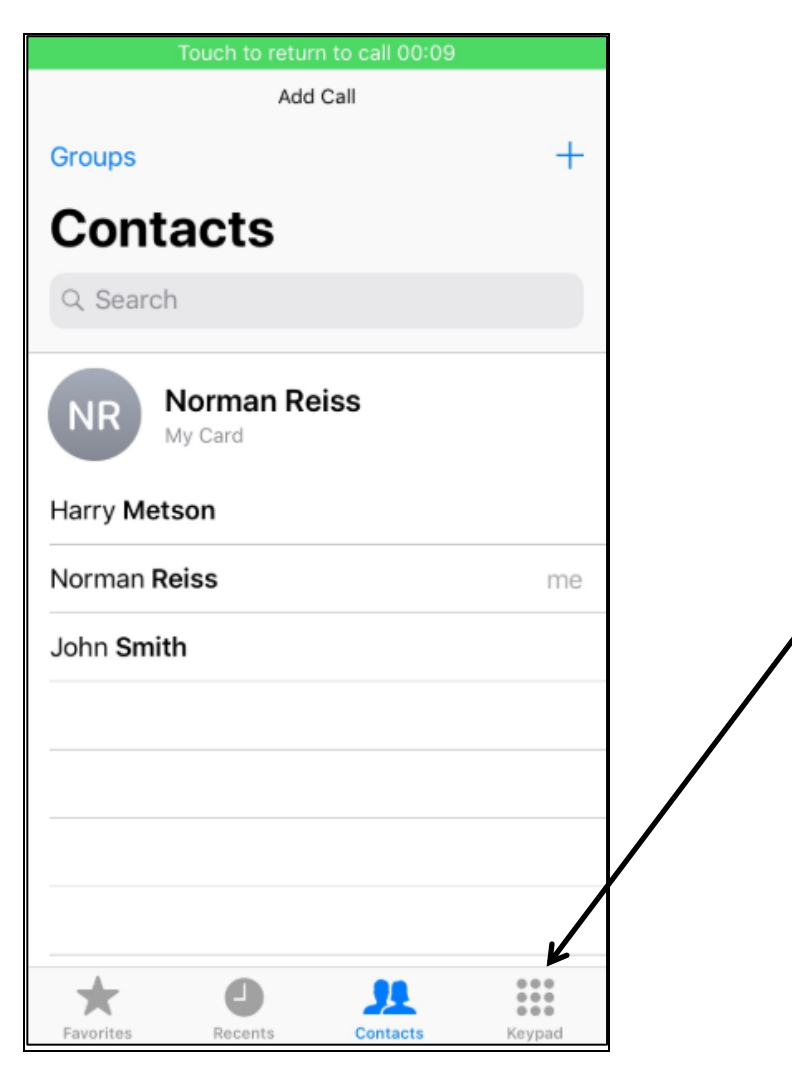

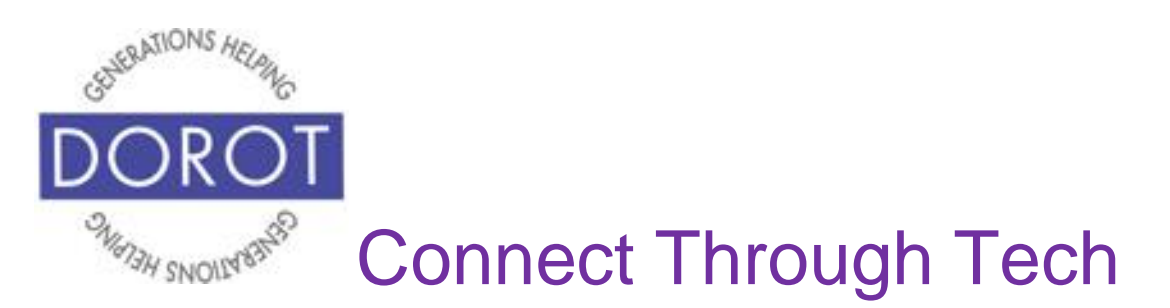

Step 6. After other person answers, **click** (tap) *Merge Calls* to speak to both people at the same time.

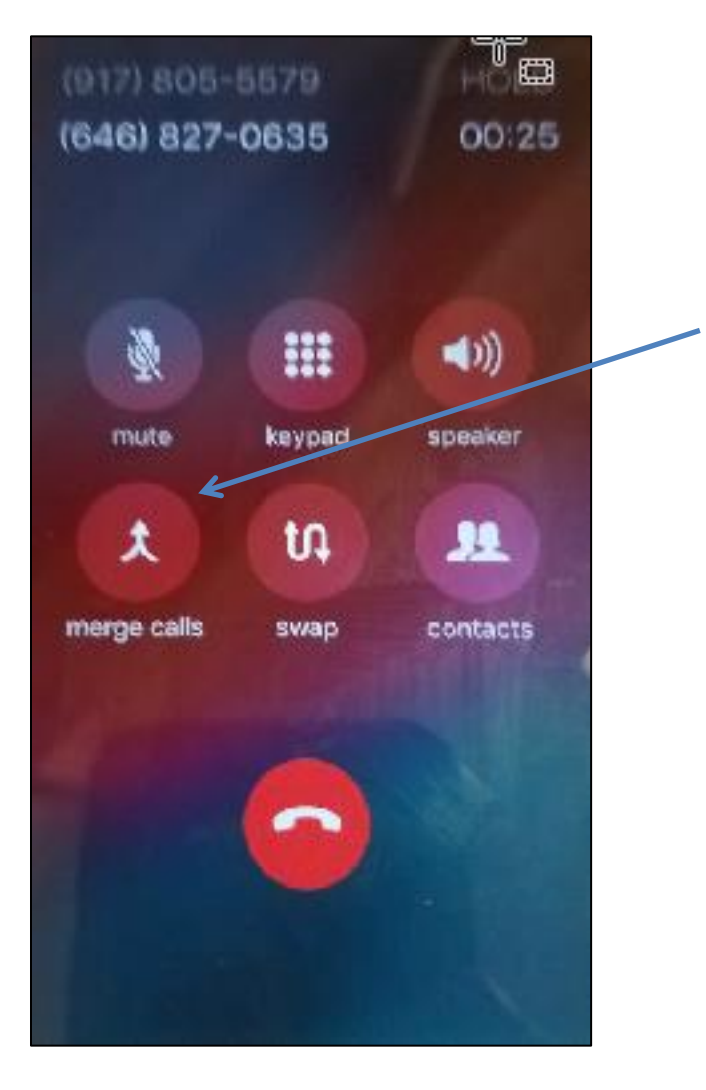

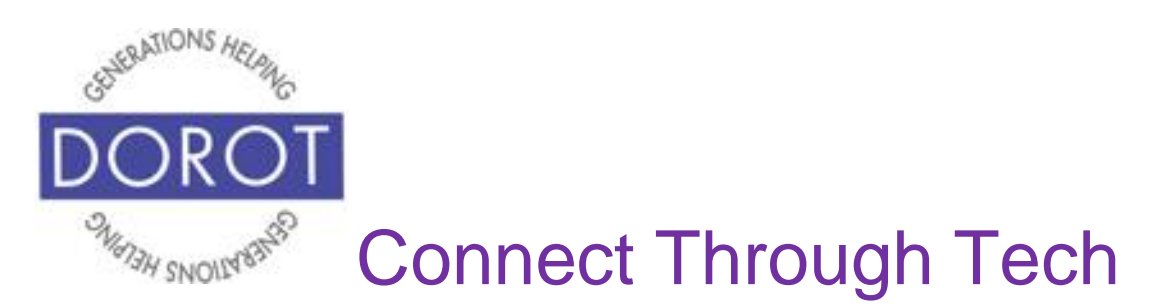

Step 7. You can now add other calls if desired by repeating the above steps.

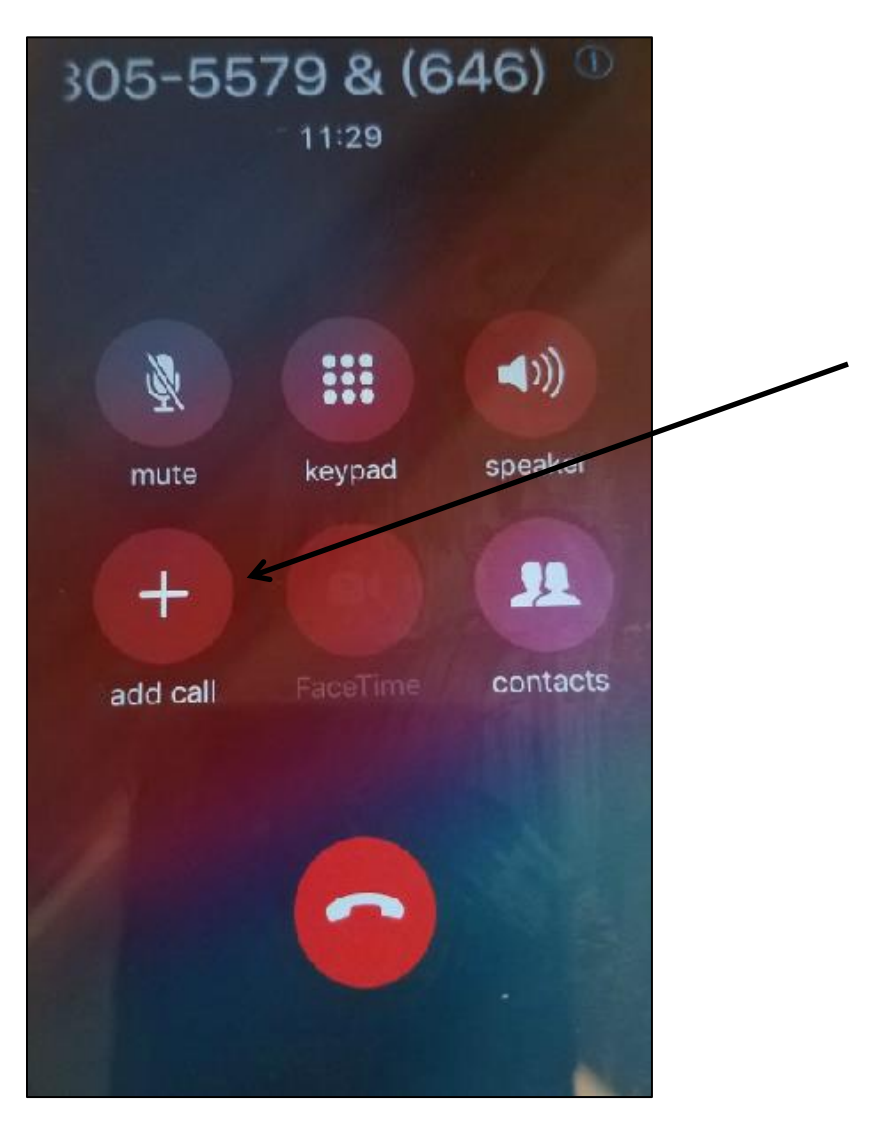

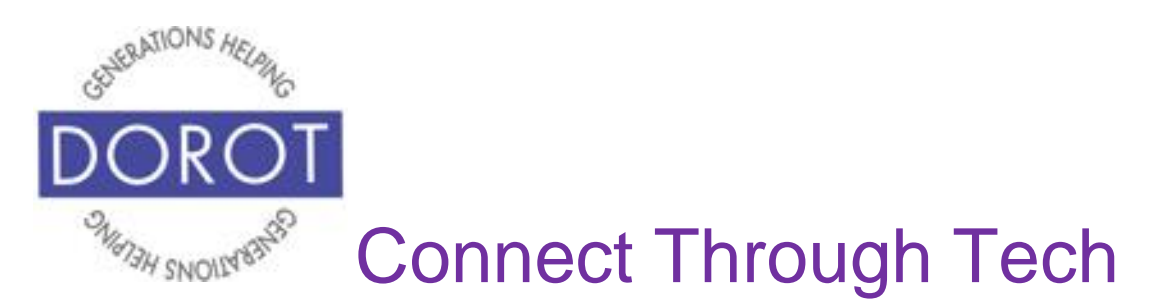

## **How to Setup a Voicemail Greeting**

Step 1. **Open** (start) Phone app.

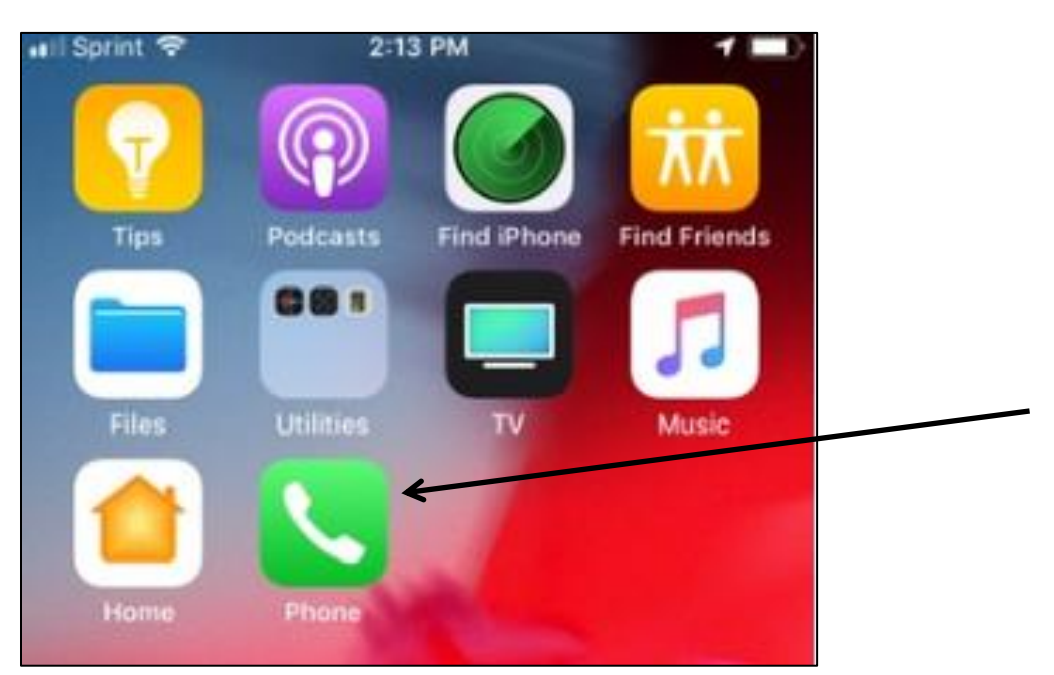

NOTE: This **icon** (picture) may be in a different location on your screen. As long as the **icon** (picture) is the same, it doesn't matter where it appears.

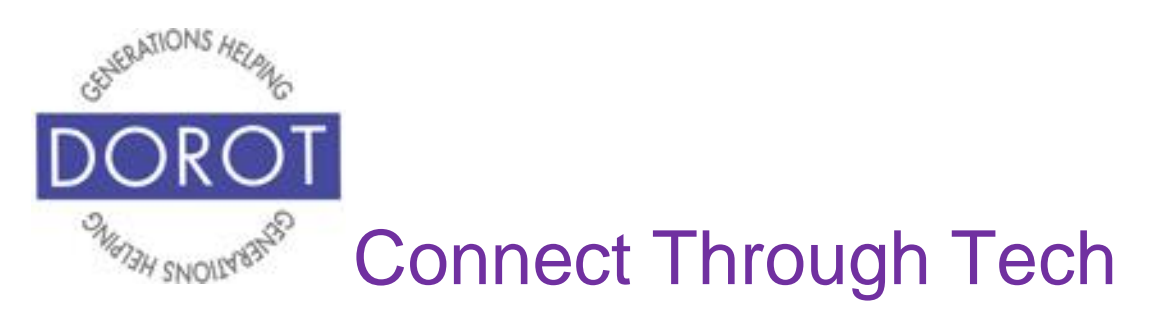

Step 2. **Click** (tap) *Voicemail.*

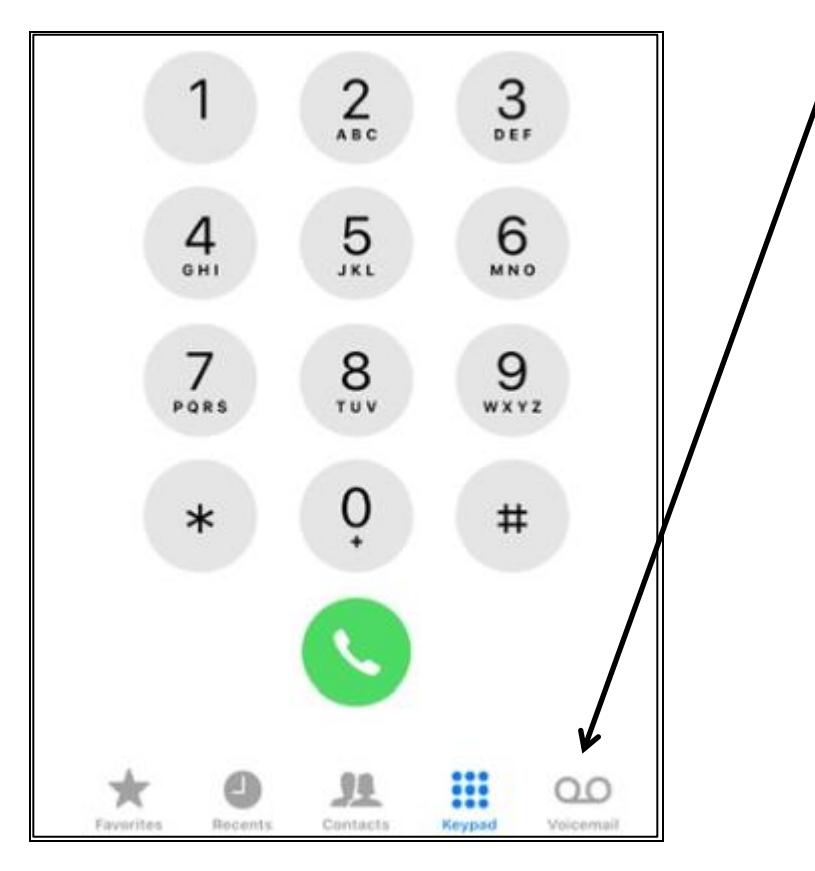

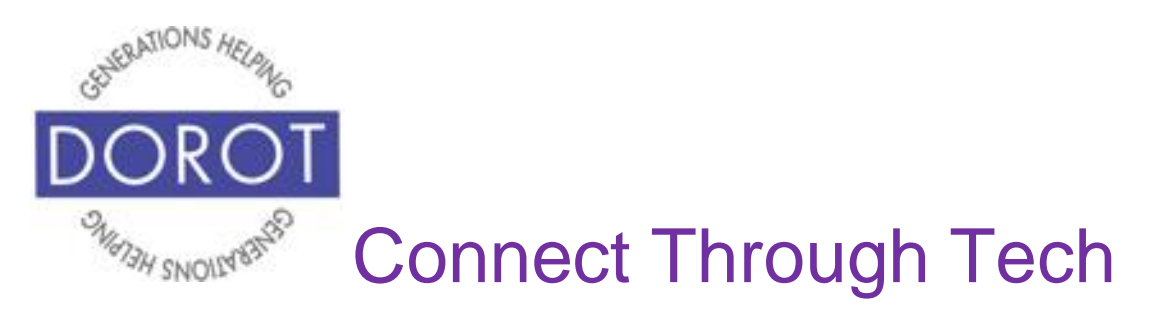

Step 3. **Click** (tap) on *Greeting.*

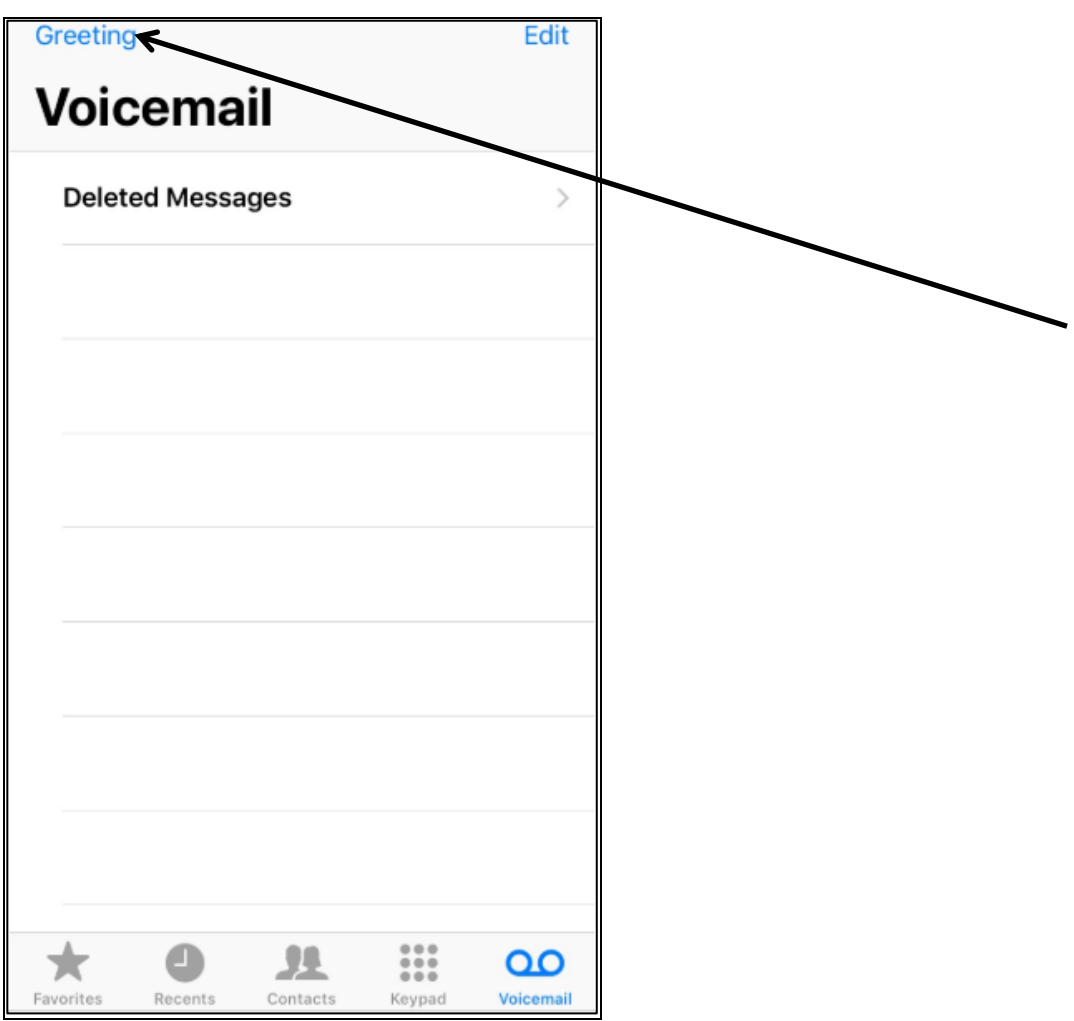

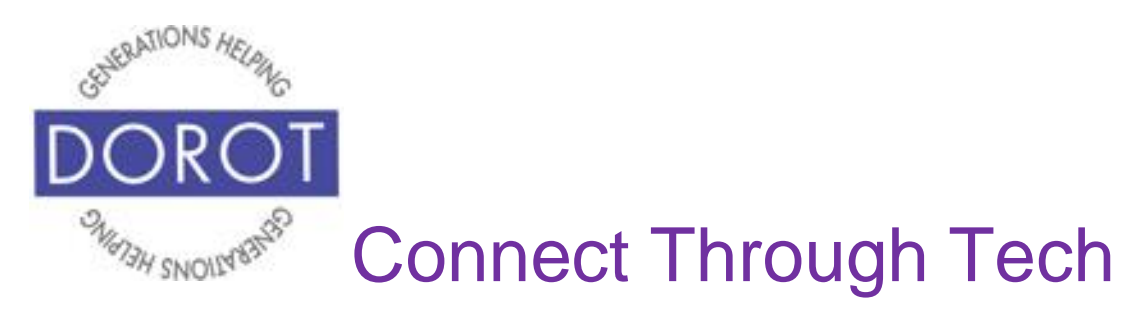

Step 4. Your phone comes with a pre-recorded message: "You have reached the voice mailbox of xxxxxx-xxxx." To record a message in your own voice and to customize your message, **click** (tap) on *Custom.*

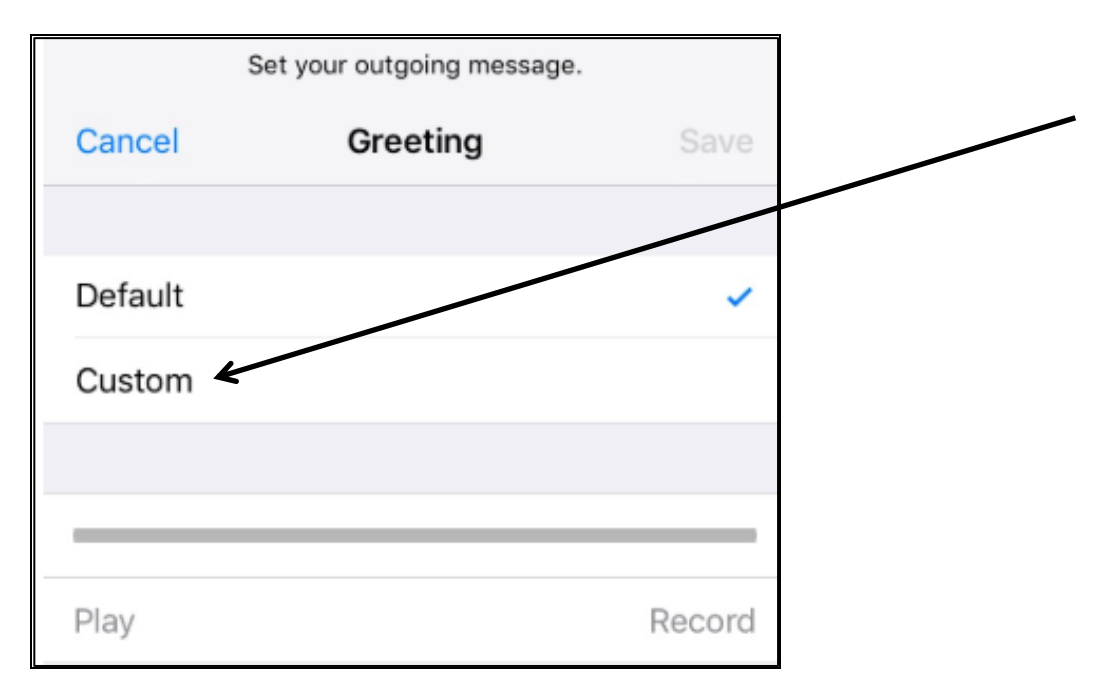

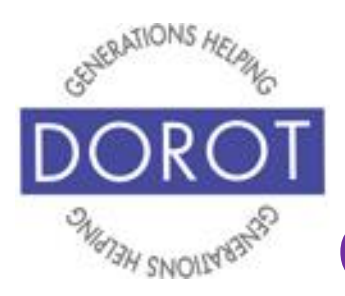

Connect Through Tech

## **How to Setup a Voicemail Greeting (continued)**

Step 5. **Click** (tap) on *Record* to record a new message. If you have ever recorded a message for your home answering machine, you can say the same thing. Or try something new! We recommend you include your first name, so your caller can at least be sure they reached the correct person. Remember that you might get a call from a doctor's office or store, rather than a friend or family member who calls you regularly or would recognize the sound of your voice on your message.

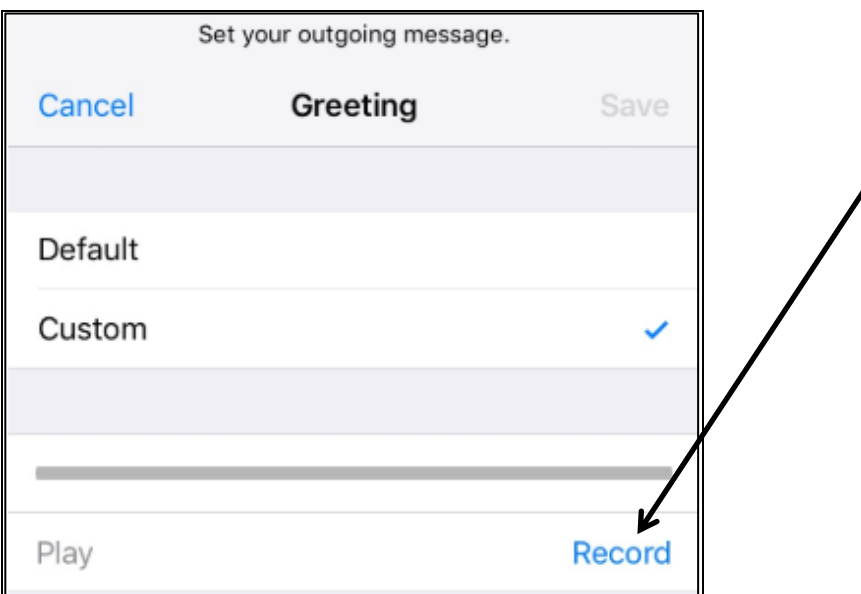

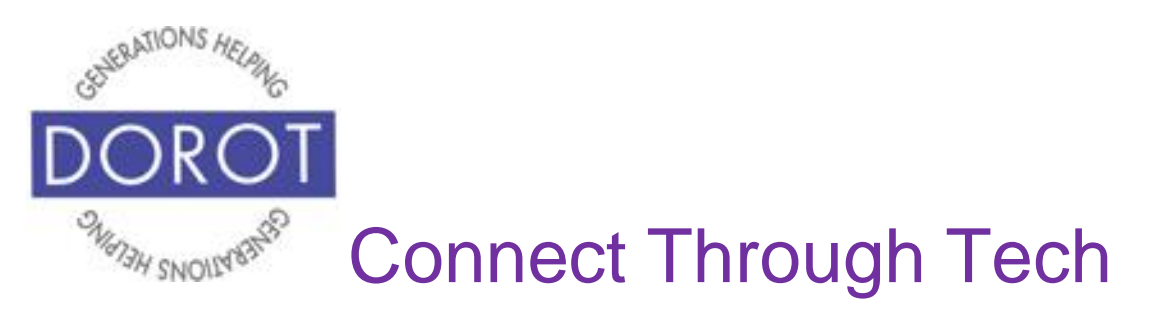

Step 6. **Click** (tap) *Stop* when you are done recording.

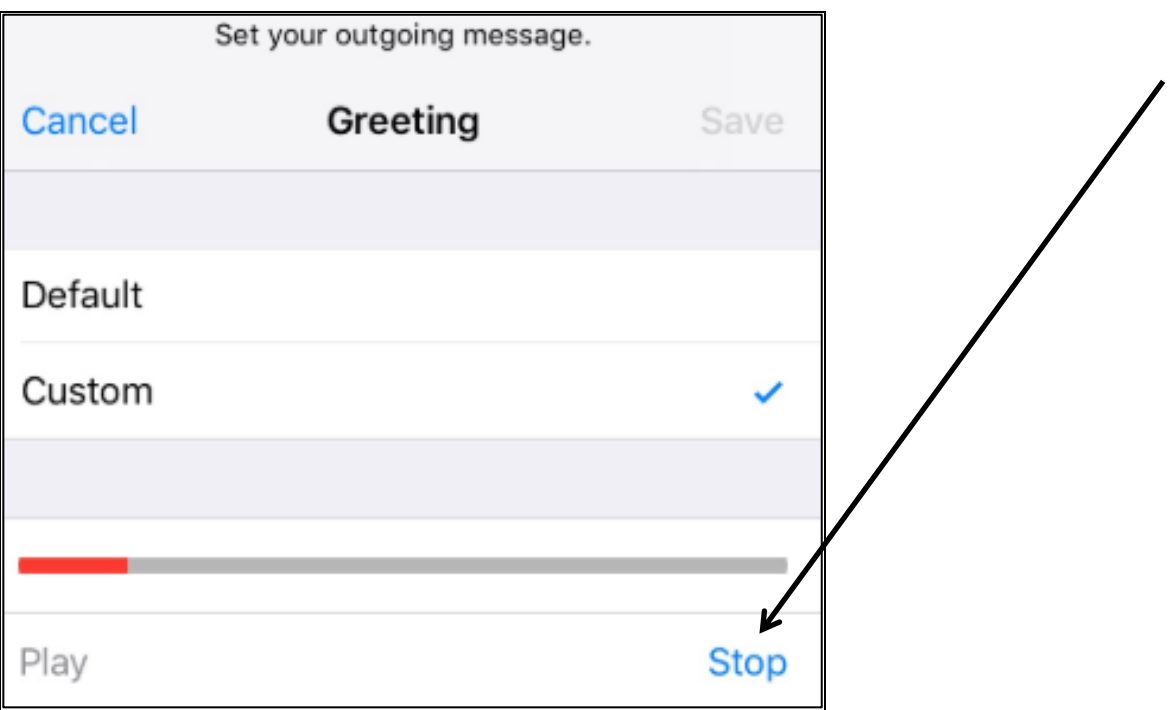

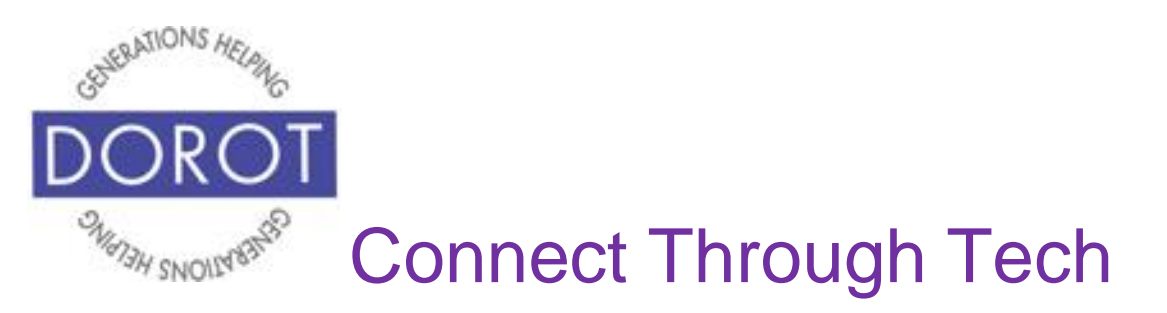

Step 7. **Click** (tap) *Play* on the left side of your screen to hear your message and make sure you would like to use it. If you don't like it, **click** (tap) *Record* on the right side of your screen to record a new message.

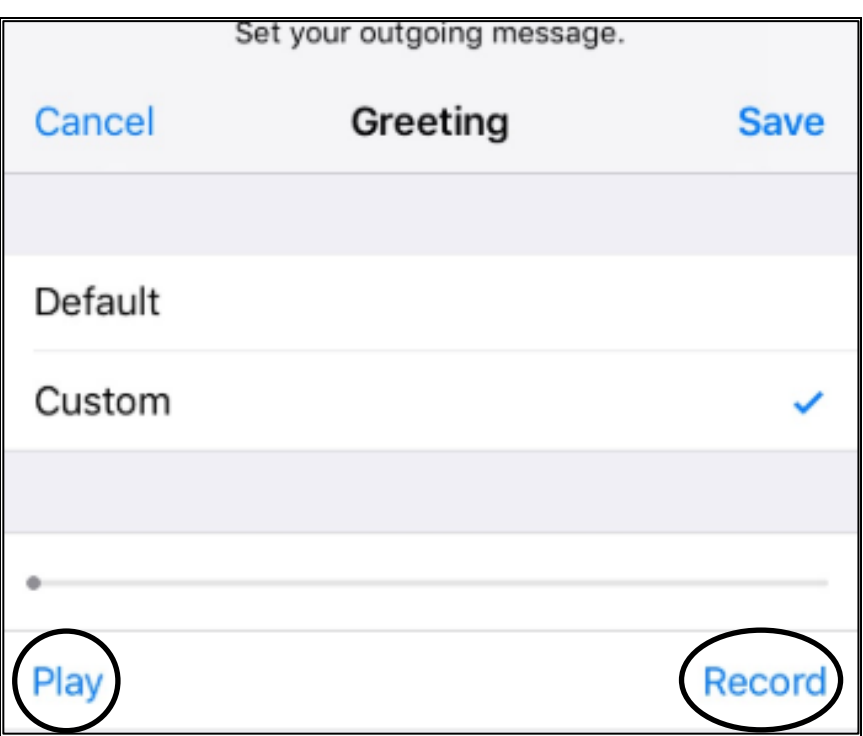

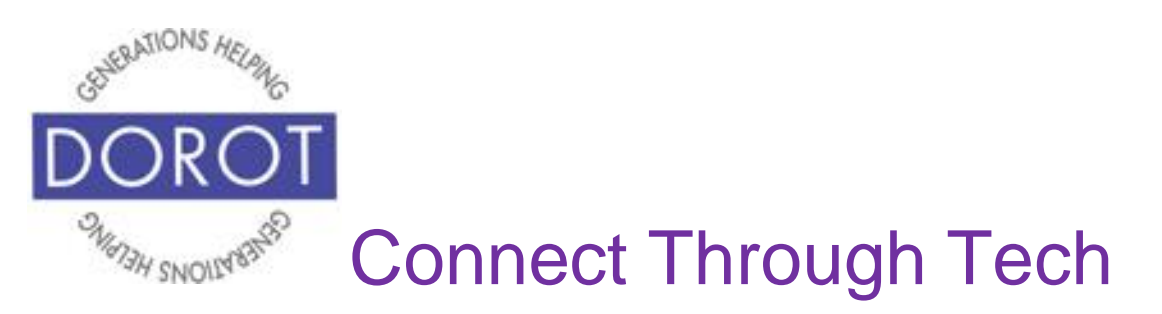

Step 8. If you are satisfied with your recording, **Click**  (tap) *Save* to use it instead of your phone's default message.

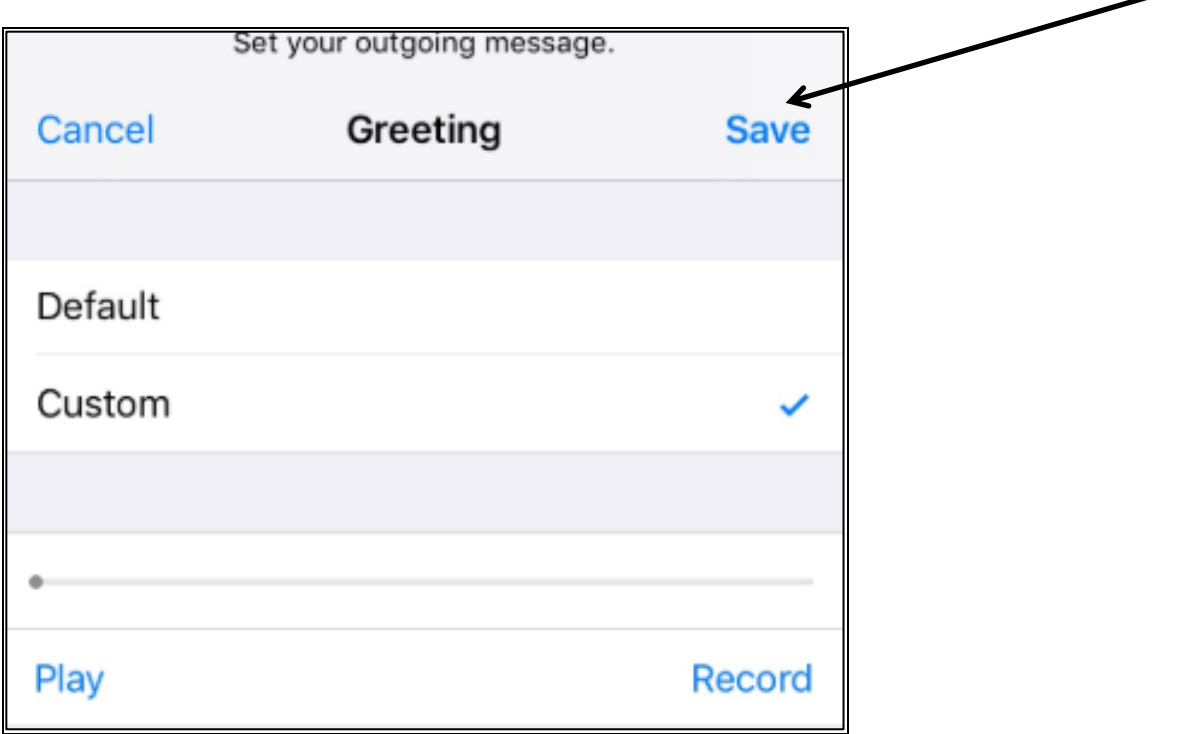

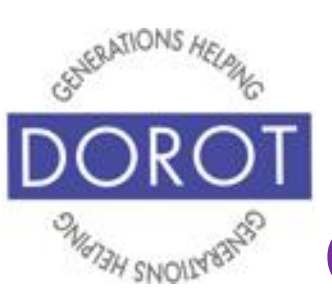

# Connect Through Tech

## **Checking Voicemail**

Step 1. **Open** (start) Phone app.

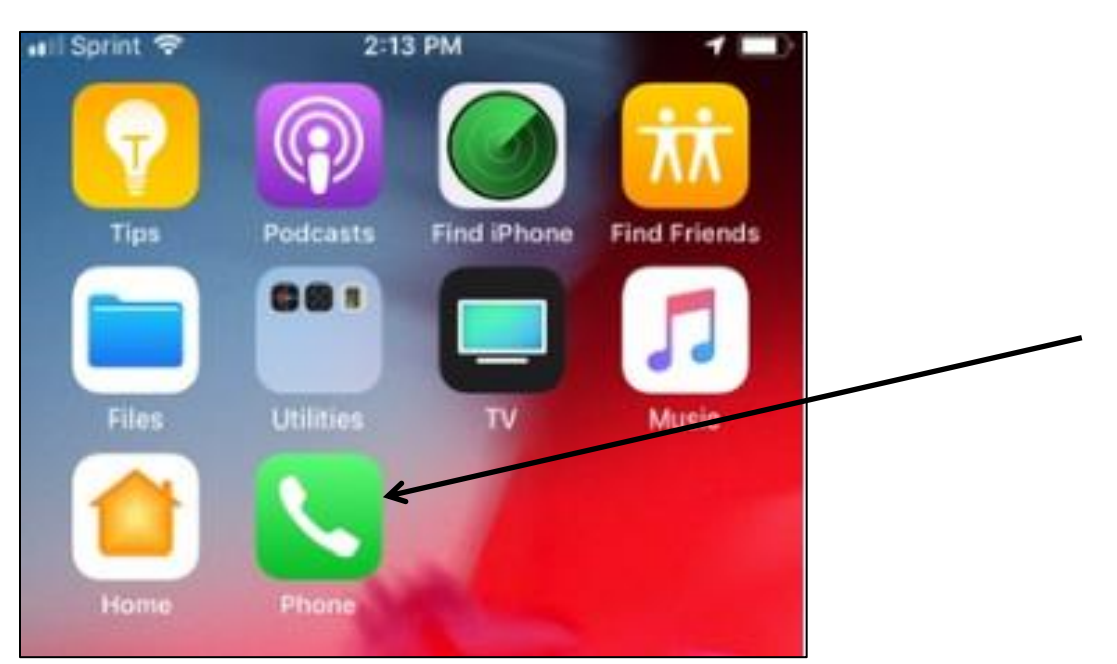

NOTE: This **icon** (picture) may be in a different location on your screen. As long as the **icon** (picture) is the same, it doesn't matter where it appears.

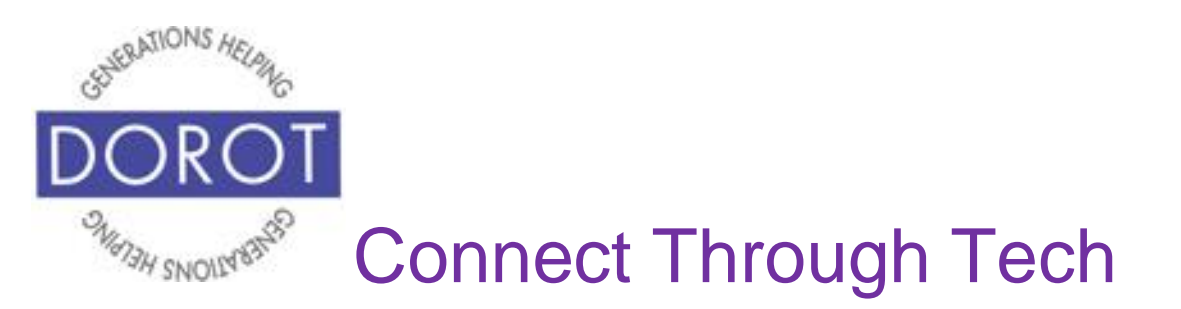

Step 2. If you don't see a screen titled 'Voicemail,' **click**  (tap) on Voicemail icon on bottom right of screen. If you have received new voicemail messages, you will see a number appearing next to the Voicemail icon.

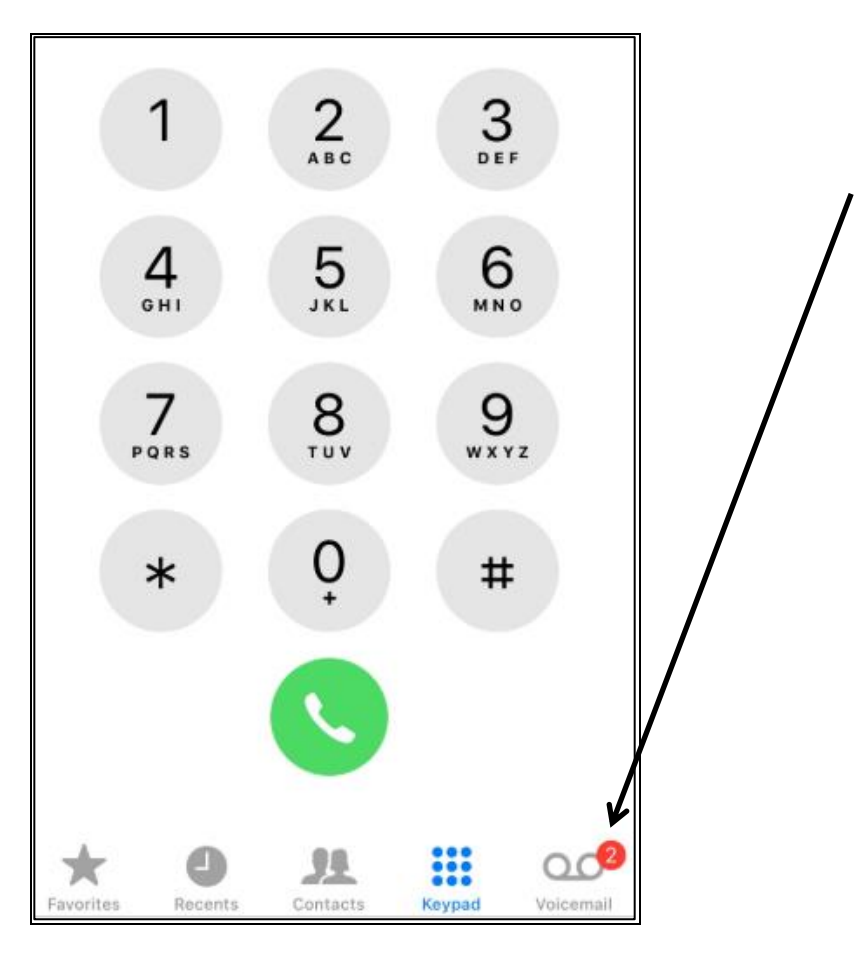

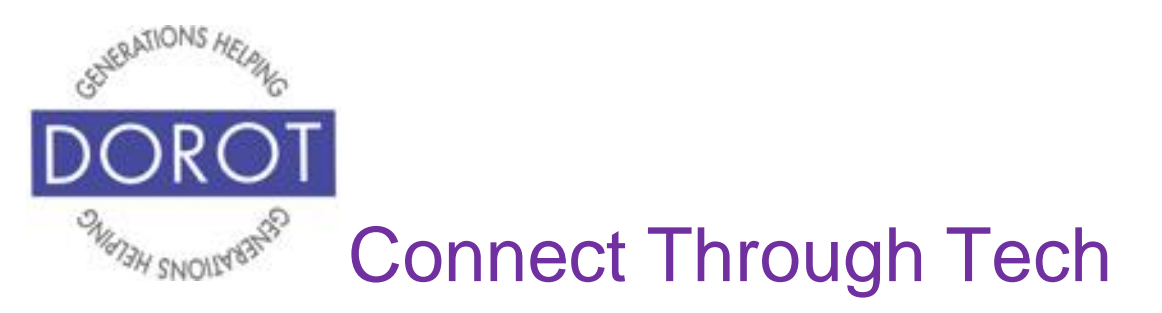

Step 3. The blue indicator on the left of each voicemail indicates that these are new messages that you haven't yet listened to.

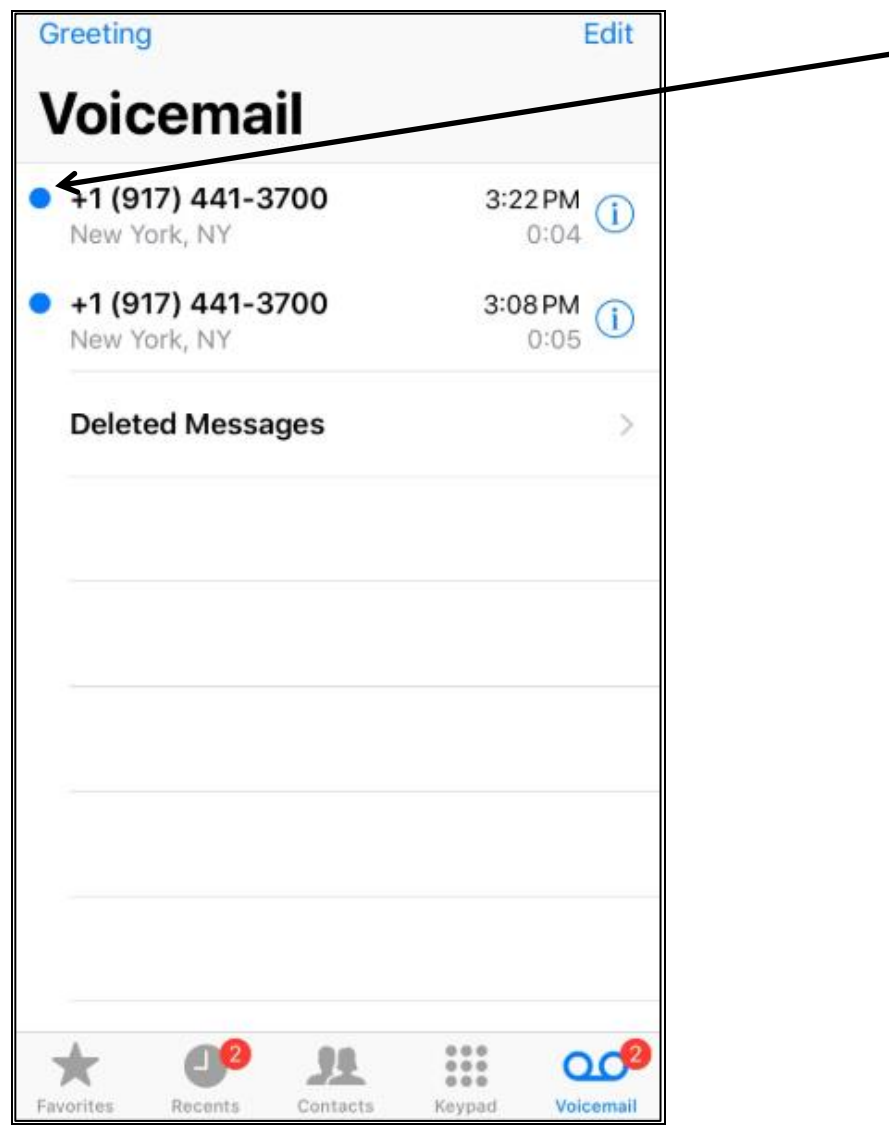

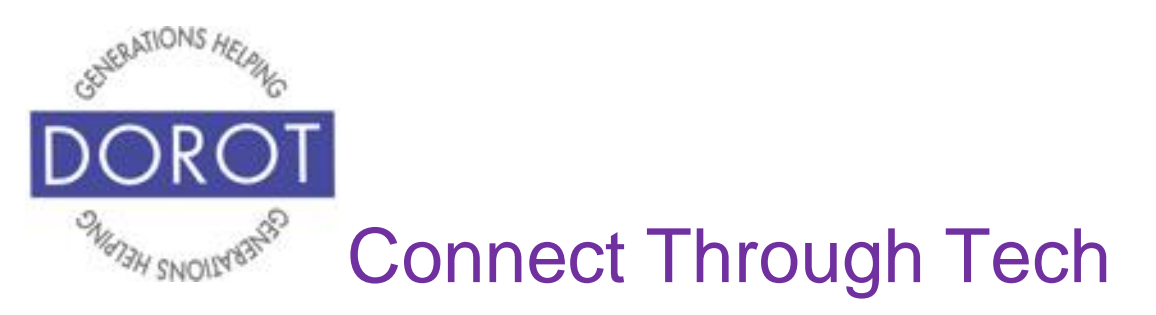

Step 4. **Click** (tap) on one message at a time to listen.

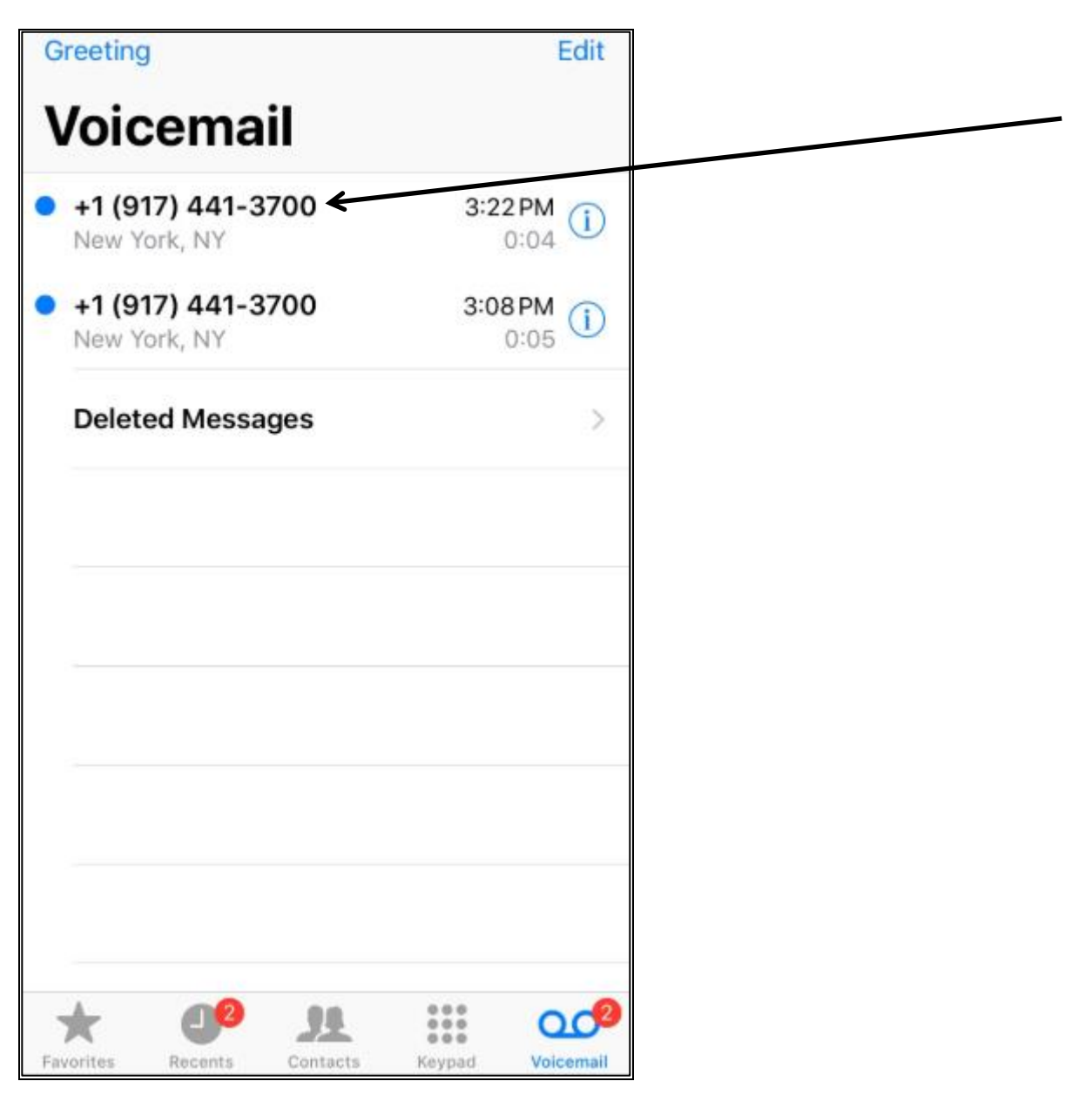

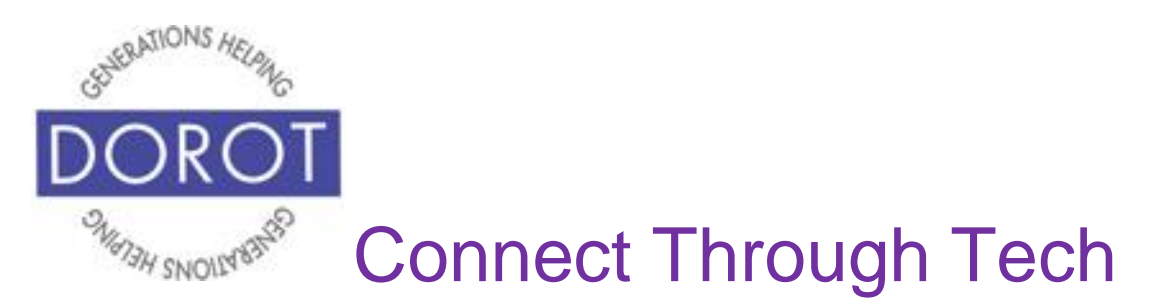

Step 5. Once you have clicked on the message, you can turn on the *Speaker* (phone) to make it easier to hear. Make sure the volume is turned up enough for you to hear the message. You can also *Call Back* the person or *Delete* the message before or after you listen to it.

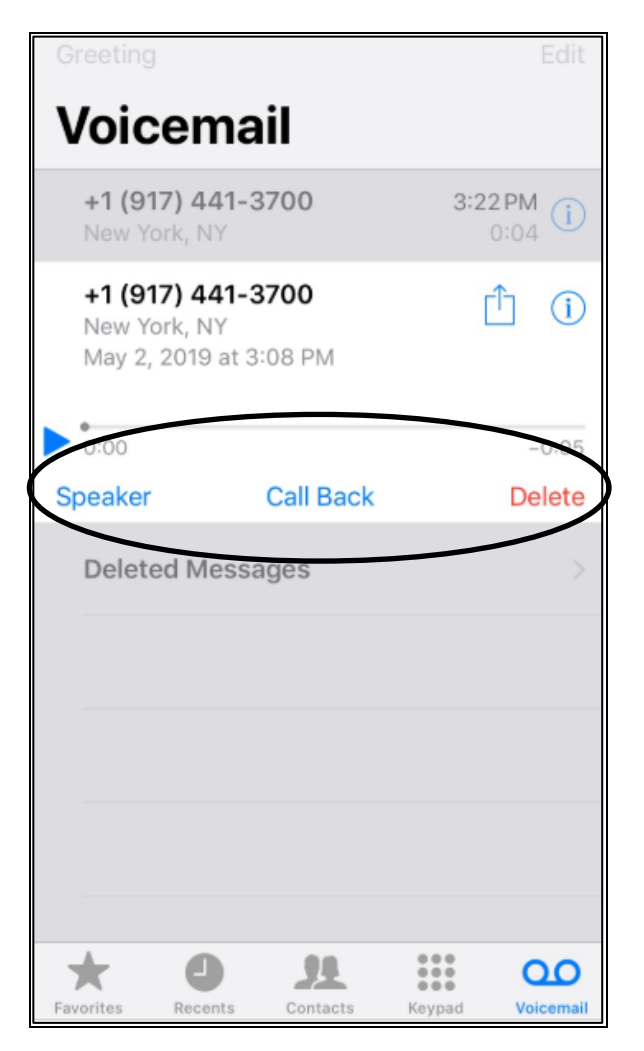

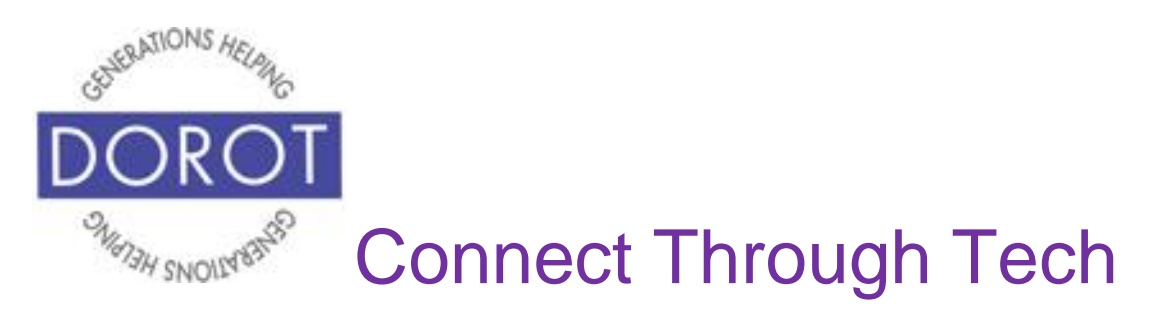

DOROT hopes that you have found this guide useful and that it has made technology easily more accessible.

We would love to hear from you. Please share your comments through [technologyhelp@dorotusa.org.](mailto:technologyhelp@dorotusa.org)